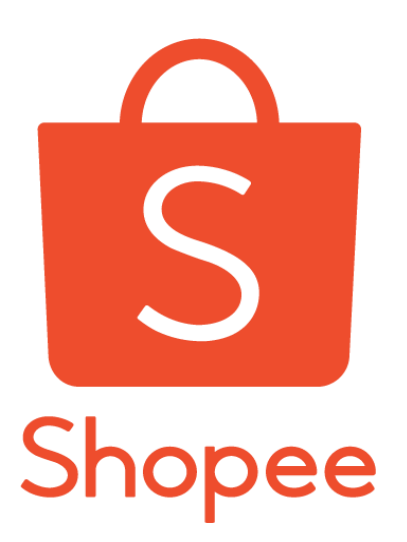

# 子母账户平台卖家使用指南

适用对象: Shopee 平台卖家

**目的**:本指南将帮助您了解 Shopee 子母账户平台的作用和使用方法,帮助您的团队明确分工各 司其责,更有效率地管理 Shopee 店铺。

<span id="page-0-0"></span>引言

在 Shopee 平台,您有被数量繁多的国家和店铺弄晕过吗?您是否为不同员工的权限设置而 烦恼呢?您还在担心有限的客服人员被买家咨询搞得手忙脚乱吗?有了子母账户平台,这一切都 将变得轻松!让我们来看下陈总的案例1:

陈总在 Shopee 有一家公司叫卖得好, 每个公司在在东南亚都开设了 Shopee 店铺。现在陈 总手下有 4 名新员工: 财务小王,运营小李,英语客服菲菲和泰语客服佳佳, 其中财务需要进入 所有店铺查看收入/商品/订单,运营需要管理所有店铺的商品和行销活动,客服人员需要查看所 有店铺的订单和商品,且泰语客服对接所有泰国店铺的客户,英语客服对接英文站点的所有店 铺。

通过子母账户平台,陈总能够对不同的员工设置不同的权限,并且分配对应的店铺给员工, 使用一个账户管理所有店铺和员工权限,大大提高了公司的运作效率。

也许您的情况和陈总不尽相同,但是店铺管理和权限设置的需求是共通的。让我们跟着陈 总,一起来学习子母账户平台的使用吧!

<sup>1</sup> 本案例中的公司名,人名纯属虚构,如有雷同,纯属巧合。

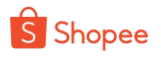

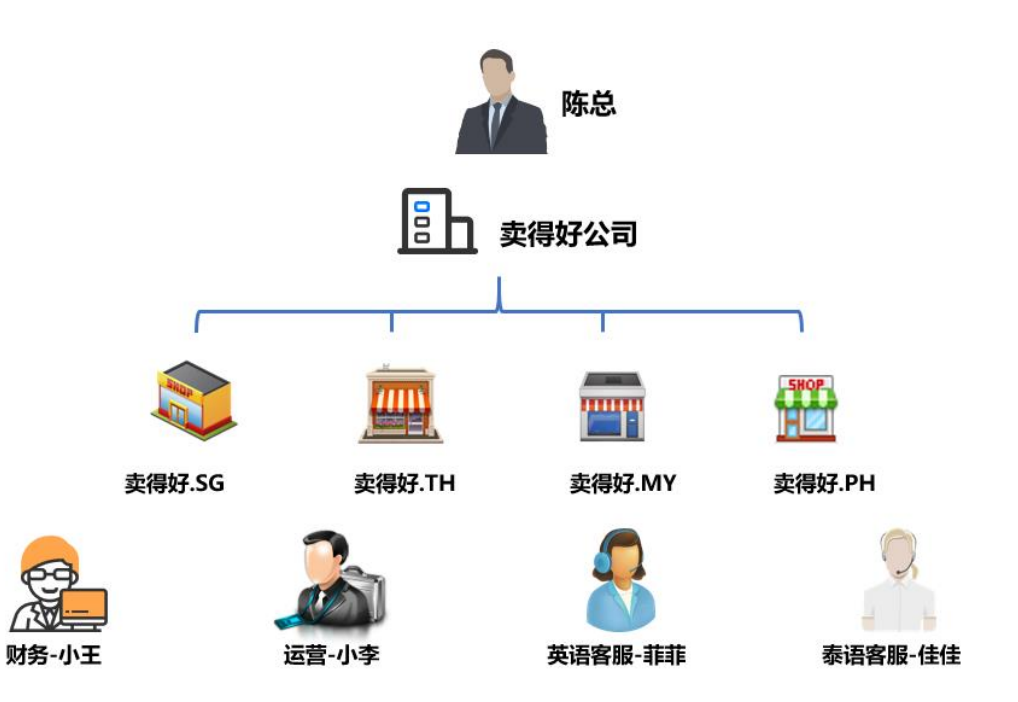

# <span id="page-1-0"></span>更改记录

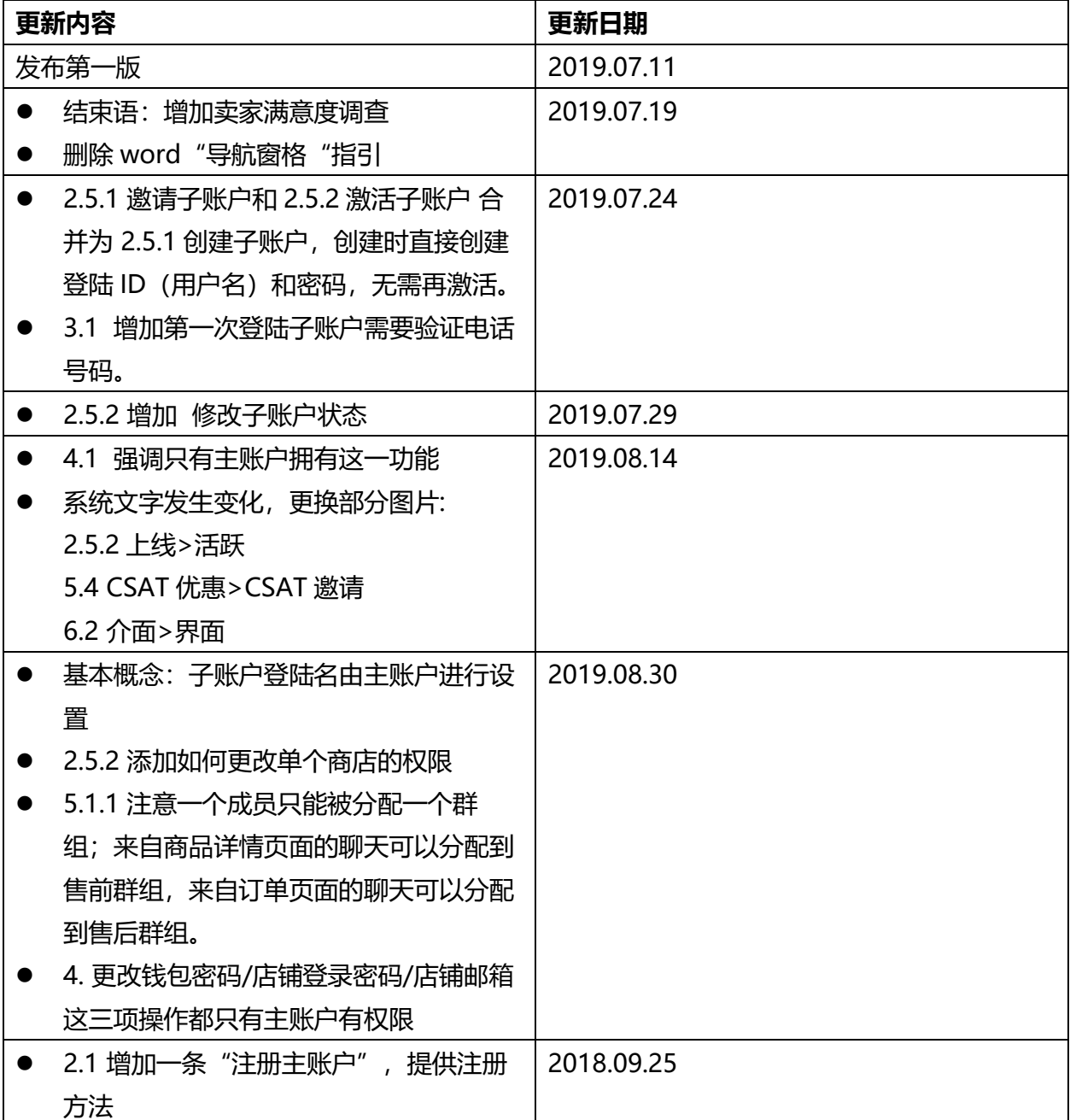

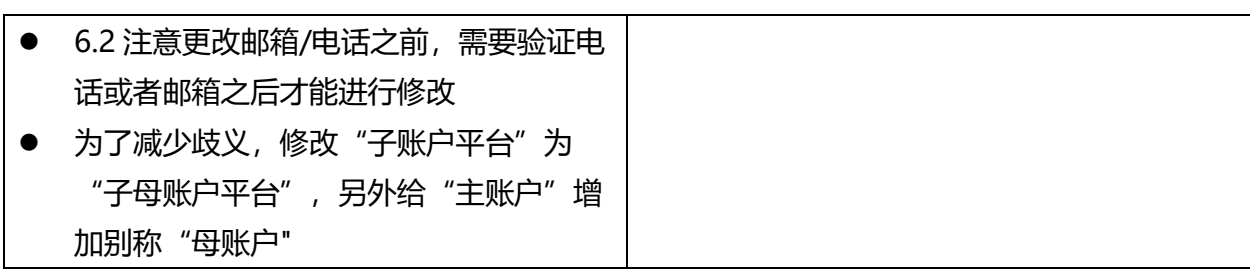

# <span id="page-2-0"></span>目录

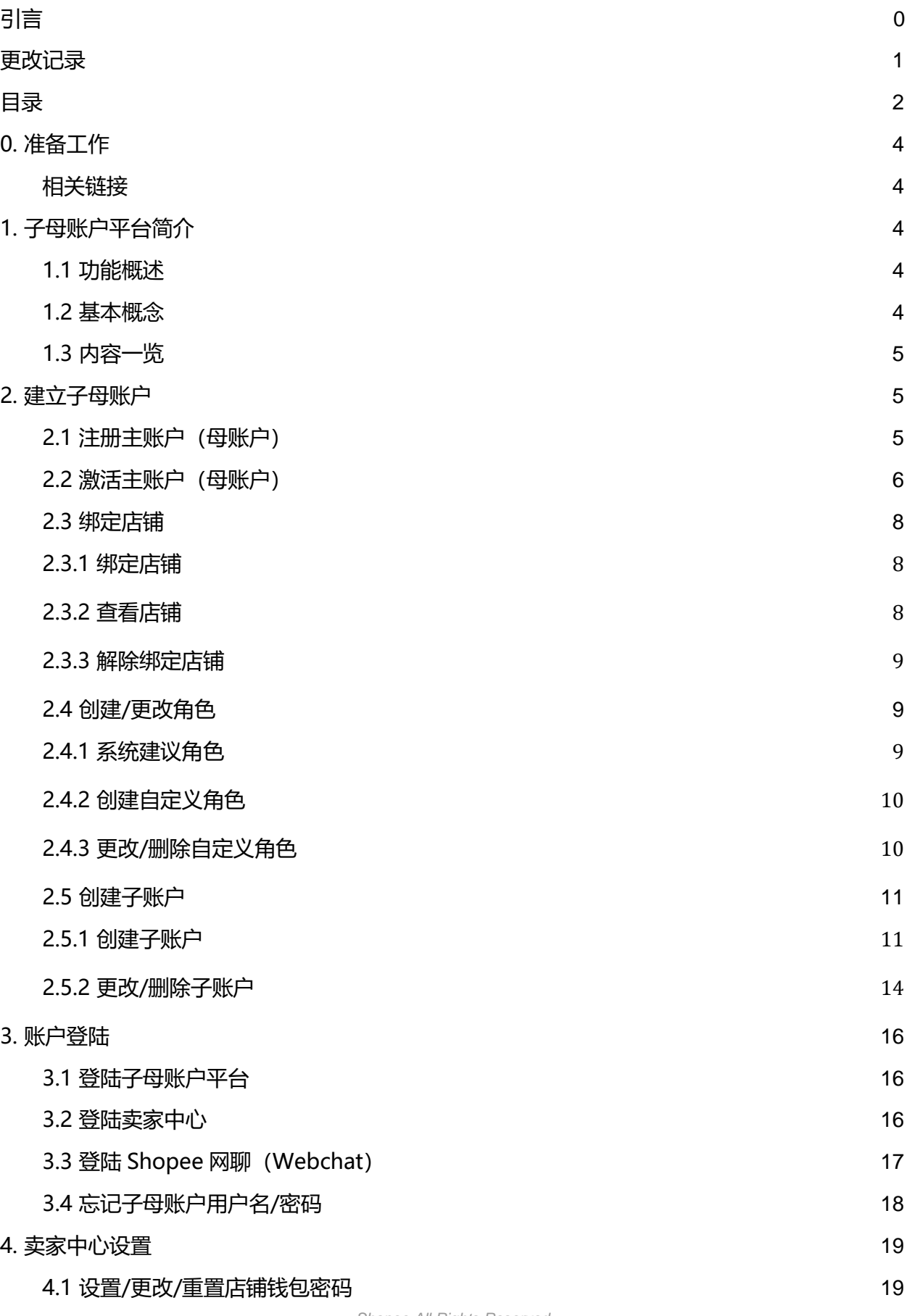

*Shopee All Rights Reserved*

2

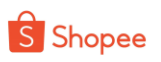

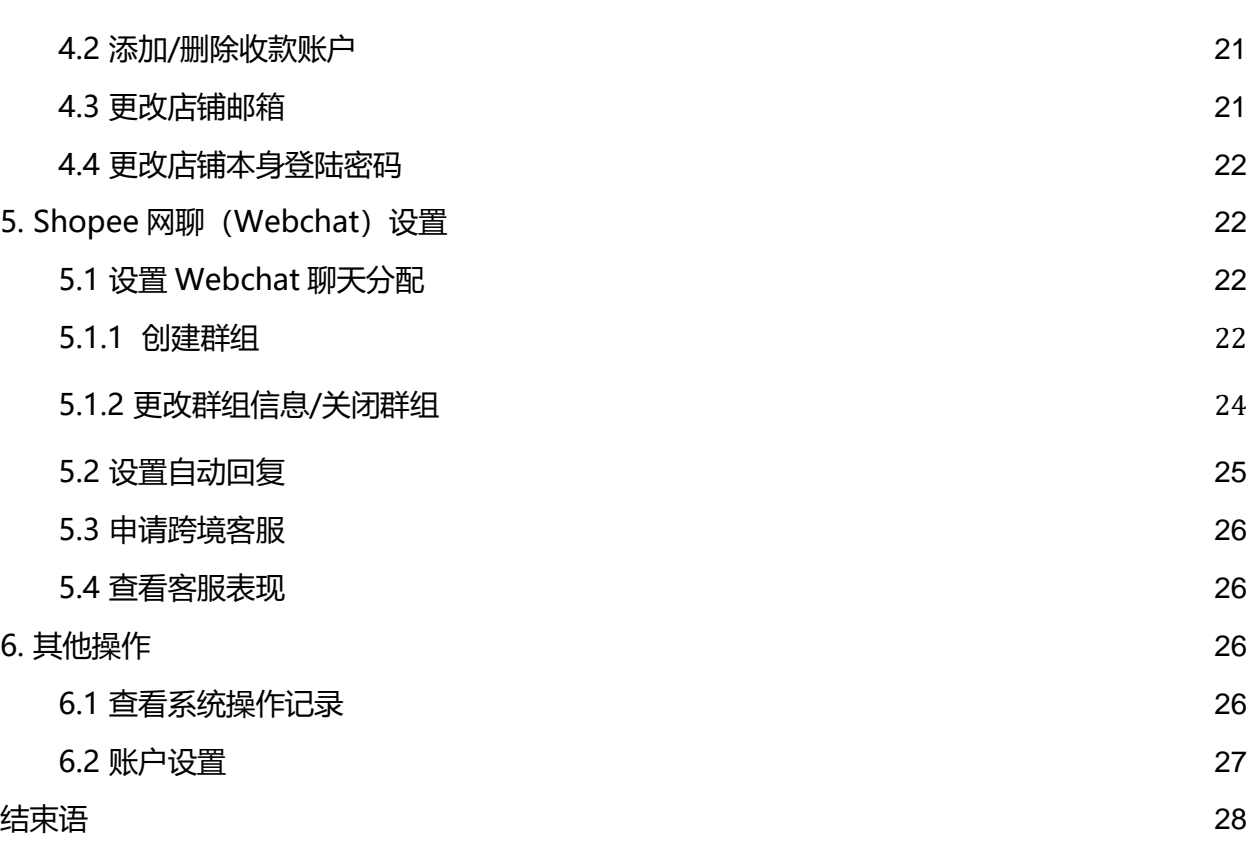

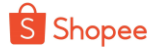

# <span id="page-4-0"></span>0. 准备工作

### <span id="page-4-1"></span>相关链接

在使用过程中,您将会用到以下工具链接,建议您保存为书签,方便以后使用哦!

- 子母账户平台: <https://subaccount.shopee.com/>
- Webchat
	- SG:<https://seller.shopee.sg/webchat/conversations>
	- TW: <https://seller.shopee.tw/webchat/conversations>
	- ID:<https://seller.shopee.co.id/webchat/conversations>
	- MY:<https://seller.shopee.com.my/webchat/conversations>
	- PH: [https://seller.shopee.ph/webchat/conversations](https://seller.shopee.com.ph/webchat/conversations)
	- VN:<https://banhang.shopee.vn/webchat/conversations>
	- TH:<https://seller.shopee.co.th/webchat/conversations>

# <span id="page-4-2"></span>1. 子母账户平台简介

子母账户平台即 Subaccount 系统, 主要目的是方便您对多个店铺进行统一管理, 并对您 的团队成员在各店铺的使用权限进行配置。

### <span id="page-4-3"></span>1.1 功能概述

- 支持建立主帐户和子帐户结构,您可以通过主账户/子账户登陆 Seller Centre 和 Webchat, 同时管理多个站点的店铺。
- 支持 Webchat 和 Seller Centre 的权限管理, 可以配置子帐户对 Webchat 和 Seller Centre 的访问权限。

<span id="page-4-4"></span>1.2 基本概念

- 
- 主账户:又称母账户,权限最高的卖家账户,账户拥有者通常是公司法人,主账户 可以管理该卖家的所有店铺。主账户登陆名由卖家在激活时自行设置,**注意**区分店 铺登陆名和主账户登陆名,用店铺登陆名无法登陆子母账户平台。例如案例中的陈 总即为主账户。

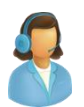

子账户:又叫"成员",由主账户创建,账户拥有者通常是公司员工(运营人员、 客服等),账户权限由主账户设置。子账户登陆名由主账户进行设置。例如案例中 的小王,小李,菲菲和佳佳都是子账户。

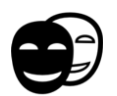

角色:是您希望某一成员或某组成员承担的相关职责,对应为子母账户平台一组预 设的权限。例如角色"财务",一般拥有卖家后台查看商品/订单/收入的权限。

<span id="page-5-0"></span>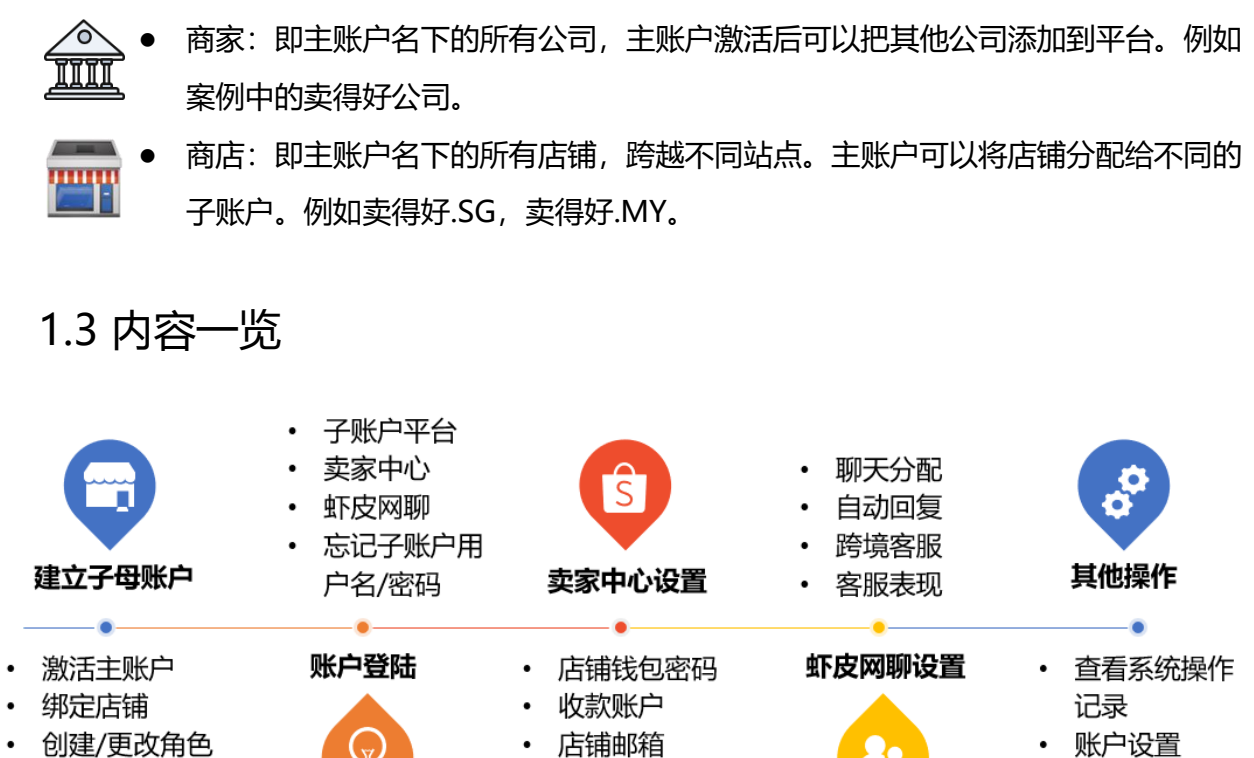

- 创建/更改角色 • 创建子账户
- 
- 店铺邮箱
	- 店铺登录密码
- 

- <span id="page-5-2"></span><span id="page-5-1"></span>2. 建立子母账户
	- 2.1 注册主账户(母账户)
	- 1) 请您点击此链接: <https://shopee.wjx.cn/jq/46363317.aspx>
	- 2) 同意承诺以后,选择"子母账户信息相关",然后选择"子母账户的母账户信息",按 照指引提供信息即可。

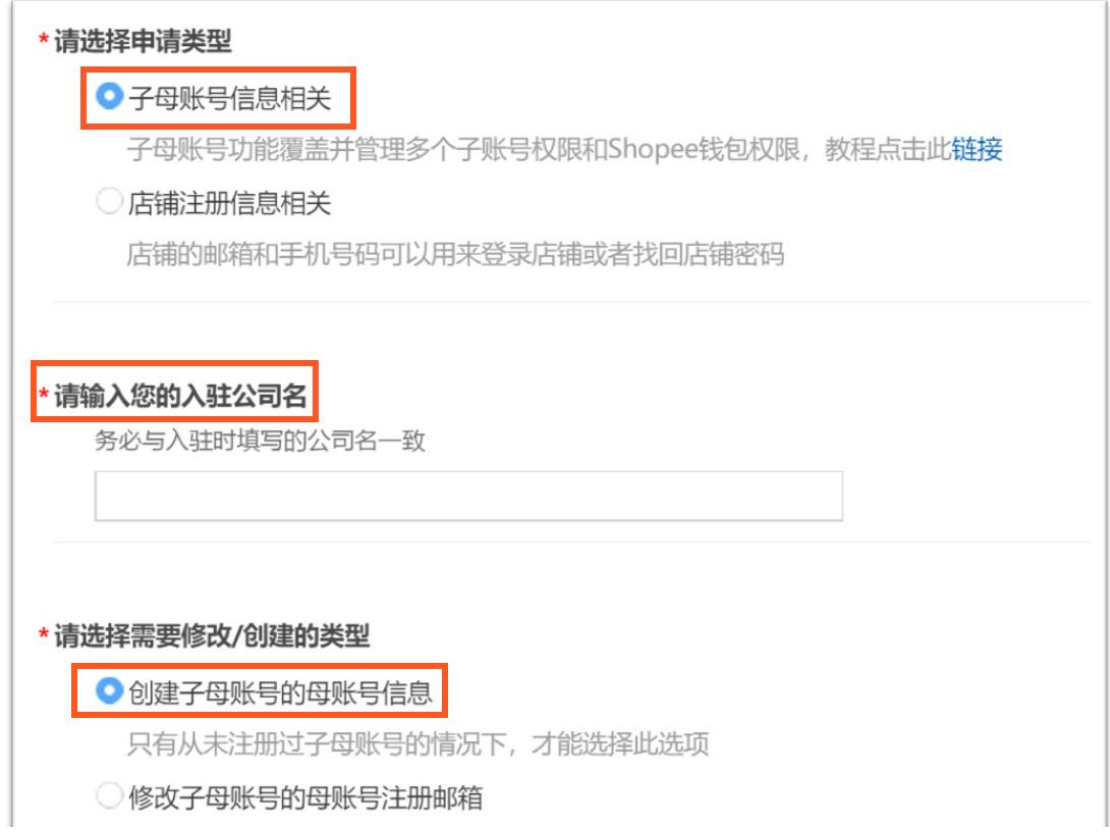

*Shopee All Rights Reserved*

<span id="page-6-0"></span>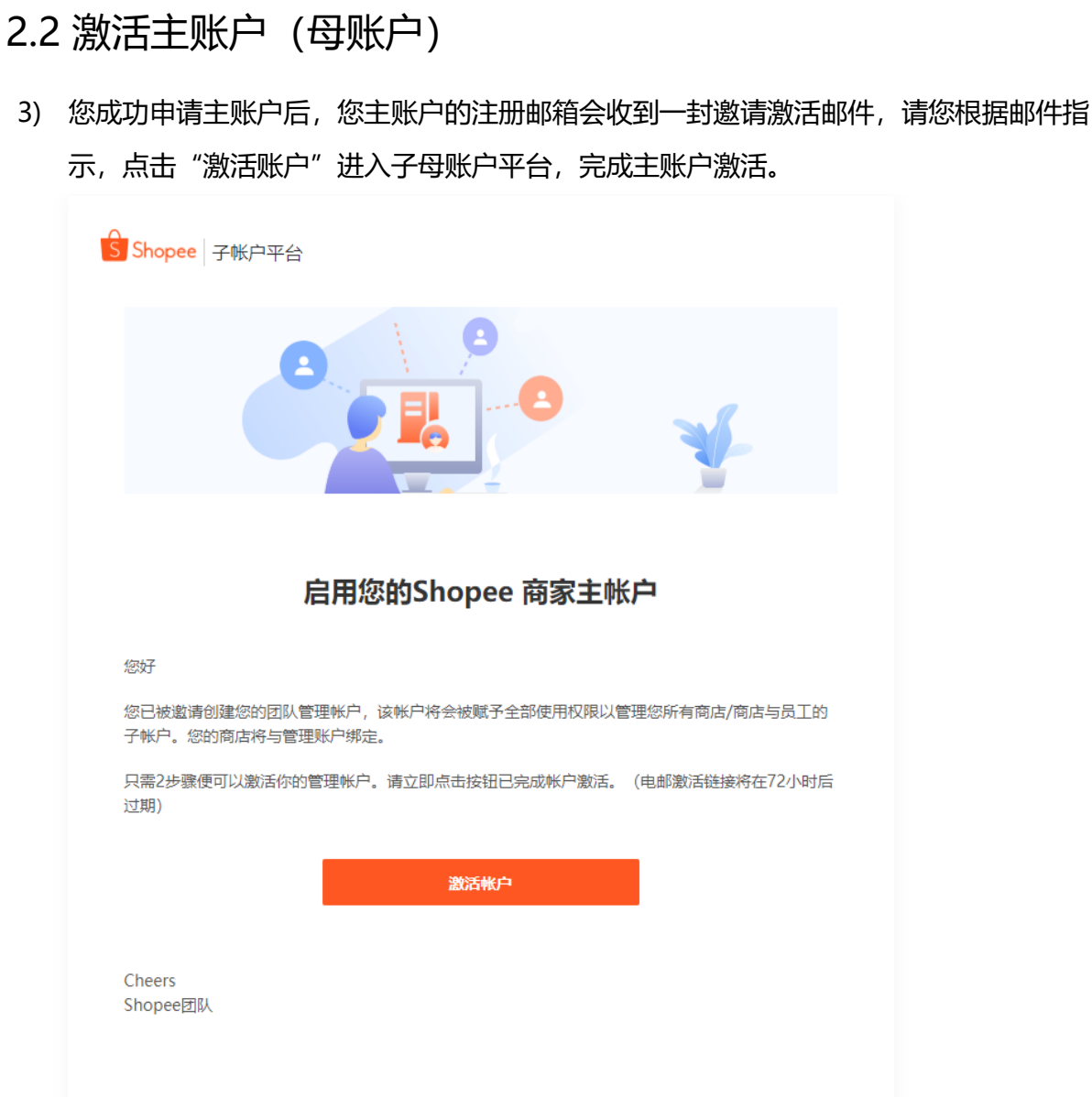

4) 点击"Setup Now"开始。

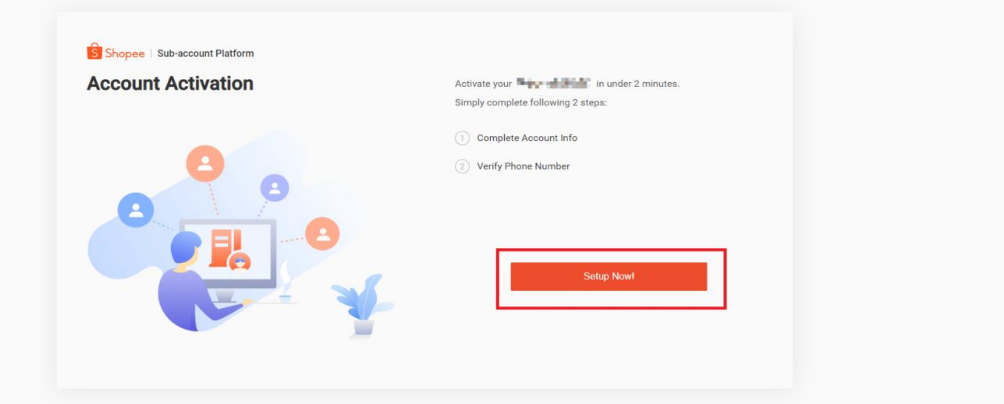

5) 企业编号 (Enterprise ID) 可以理解为子母账户的用户名。比如陈总可以设企业编号为 maidehao。那么其主账户的用户名就是 maidehao:main,其员工菲菲的子账户就可以

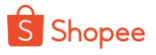

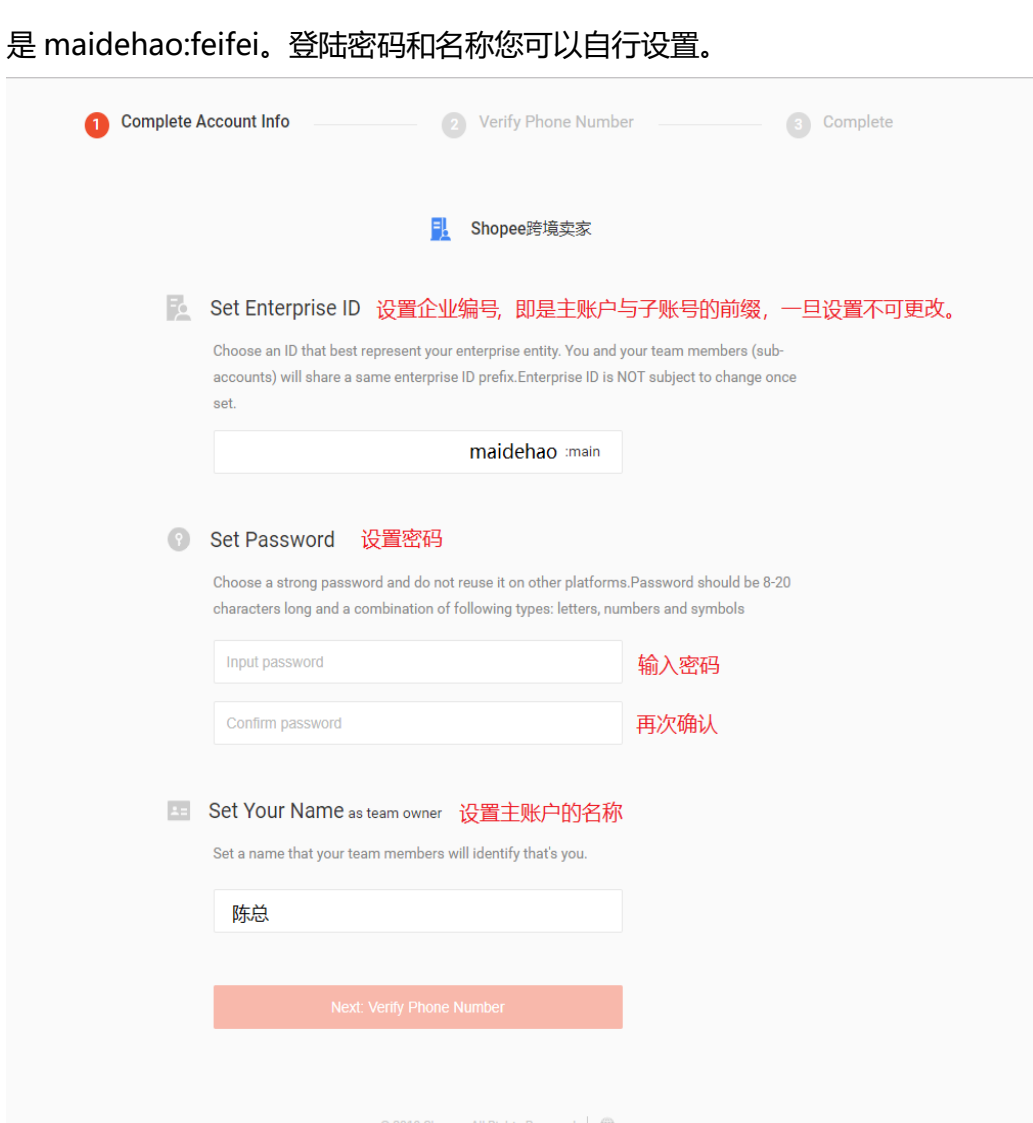

6) 此外还需要验证您主账户的电话号码。

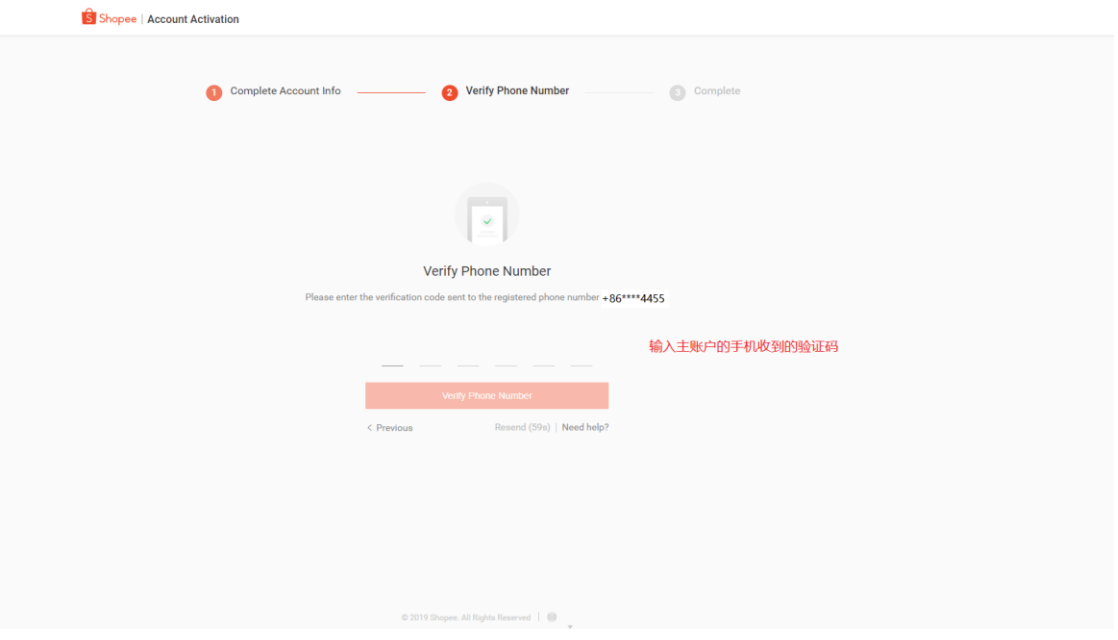

**注意:**激活链接有效期为 72 小时,若邀请失效,请您点击 Subaccount 页面的"Invite Again"申请再次发送邀请邮件给您。

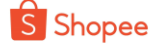

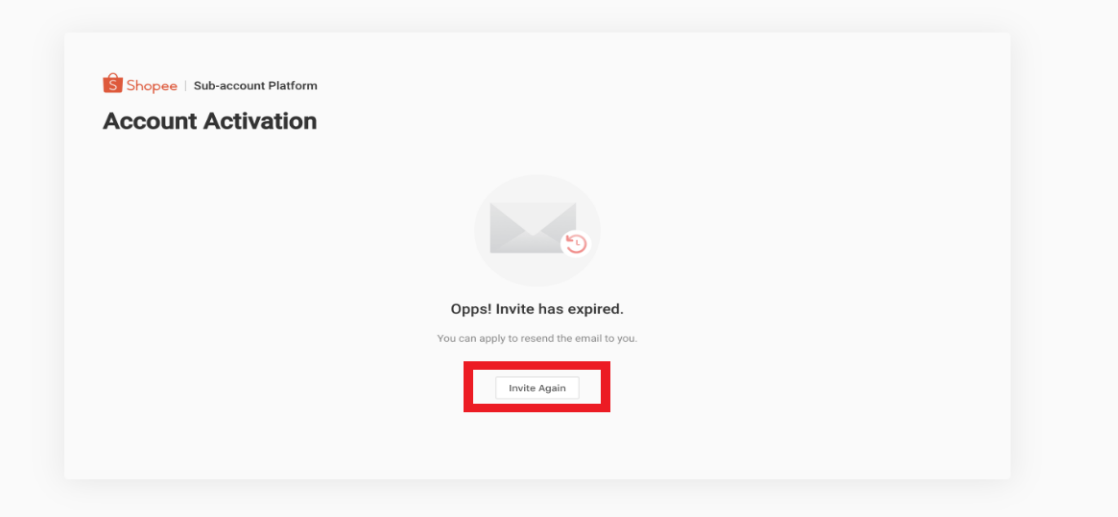

### <span id="page-8-0"></span>2.3 绑定店铺

#### <span id="page-8-1"></span>2.3.1 绑定店铺

公司主账户激活后,该公司下的店铺会自动绑定到该主账户下。例如陈总最开始使用 卖得好公司注册了主账户,那么卖得好公司的 4 个店铺会自动关联到 maidehao:main 主 账户。

#### <span id="page-8-2"></span>2.3.2 查看店铺

进入子母账户平台>>我的商店,您可在此处查看已绑定的所有商店。点击"详情" 则可以查看具体的成员。

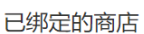

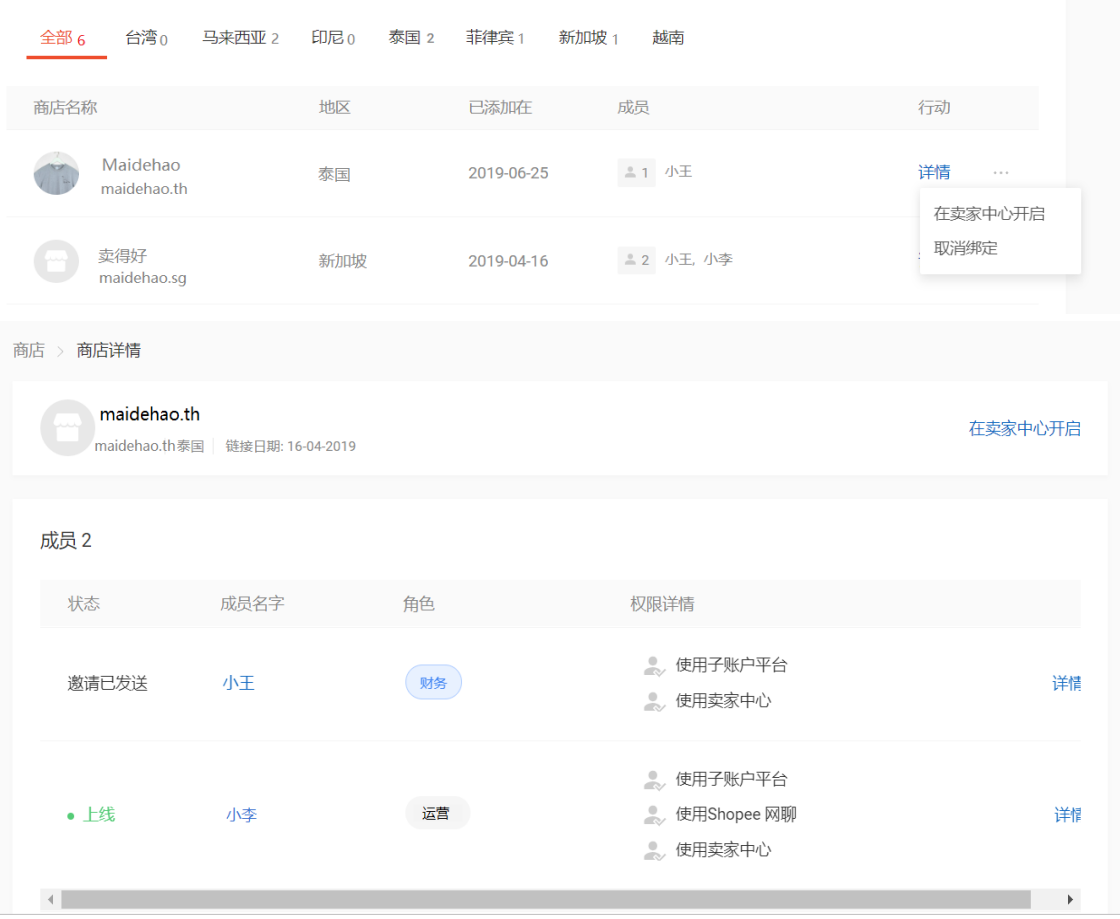

#### <span id="page-9-0"></span>2.3.3 解除绑定店铺

如果您需要解除绑定的店铺,请先删除绑定的商家。进入子母账户平台 >> 我的账户>> 我的商家,点击删除并确认,那么此商家名下的所有店铺会被解绑。

**注意**:解绑店铺必须先解绑商家,如果直接去解绑店铺,只要商家还在主账户中,还会 被自动绑回来。

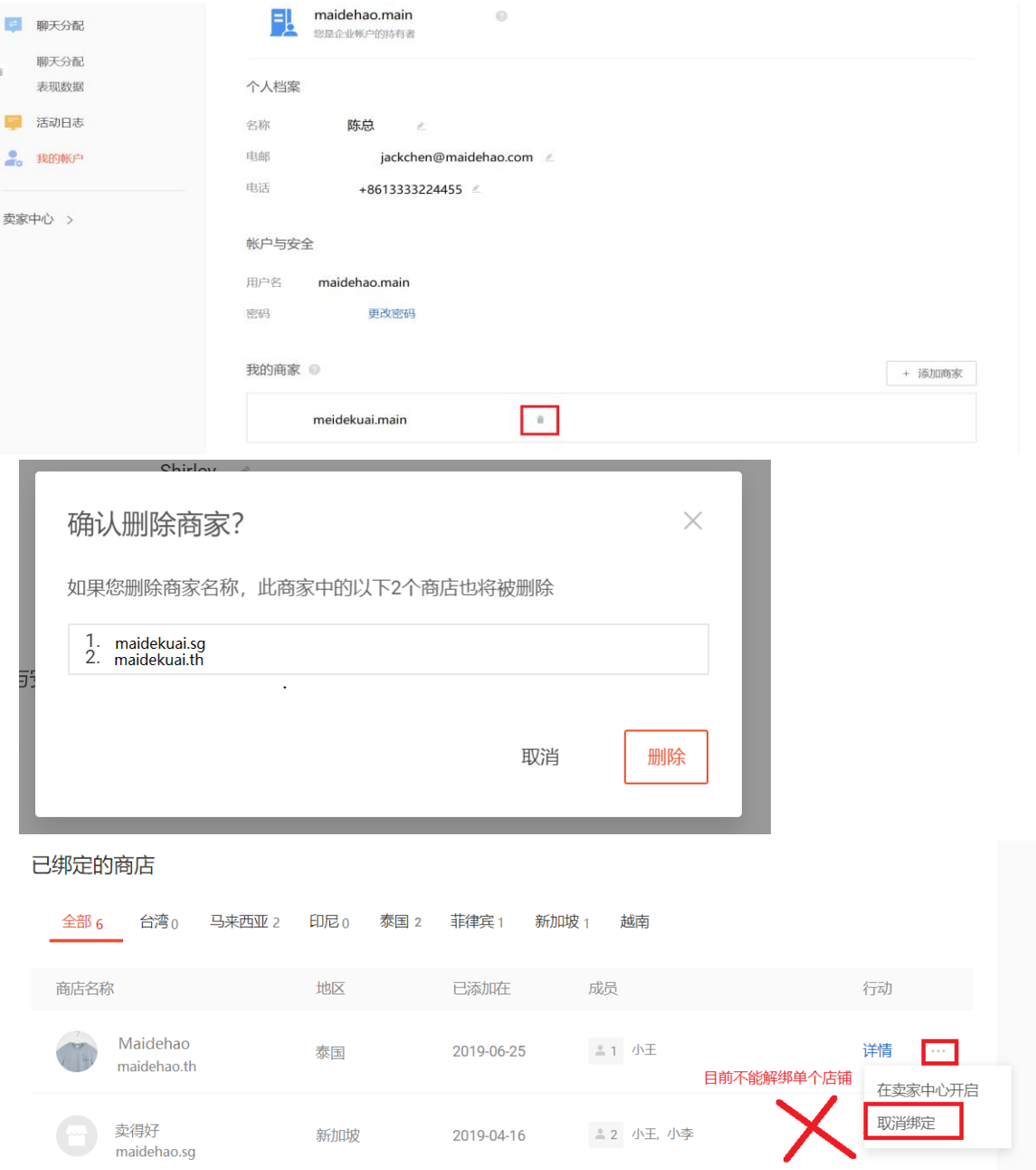

### <span id="page-9-1"></span>2.4 创建/更改角色

在您激活主账户和绑定所有店铺以后,接下来,您需要确定您的团队里需要添加哪些角色, 并为这些角色设置对应的店铺权限。

<span id="page-9-2"></span>2.4.1 系统建议角色

进入"子母账户平台>>角色",此处您可以看到一些蓝色的角色,这些是系统预设 的建议角色,您可以直接使用到子账户。点击详情可以查看建议角色的权限,请注意您无 法更改这里的权限。

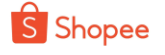

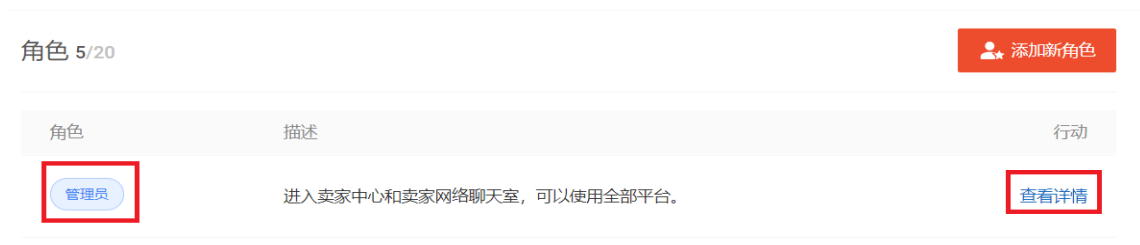

#### <span id="page-10-0"></span>2.4.2 创建自定义角色

如果建议角色不能满足您的需求,您可以点击"添加新角色",进行自定义。填写角 色名称、描述后,在权限详情里勾选该角色可以拥有的店铺权限,并储存即可。 此处权 限包含 3 个系统的权限: 子母账户平台, Shopee 网聊 (Shopee Webchat) 和卖家中 心。一个主账户最多可以创建 30 个不同角色。

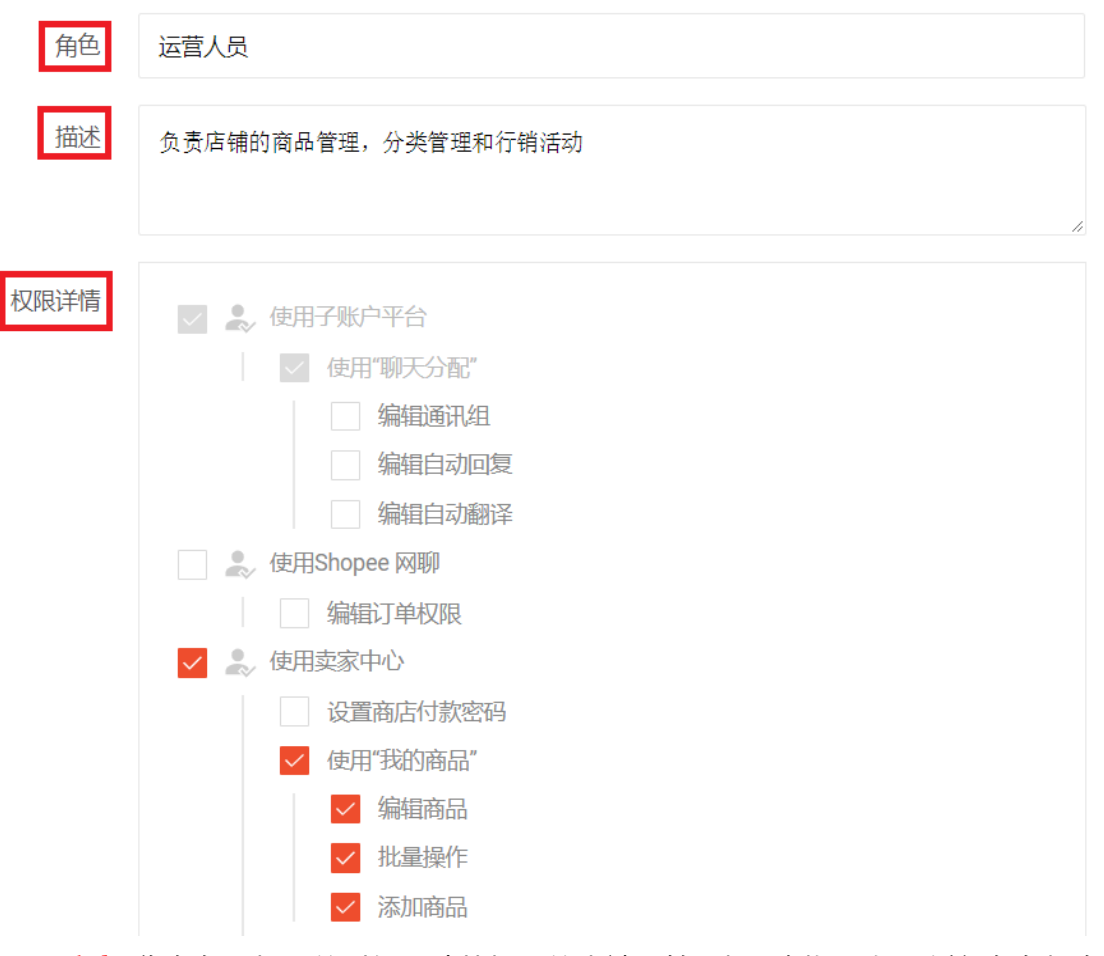

**注意:** 您在勾选权限的时候, 请从权限的末端开始选择。例如, 如果希望角色拥有 "我的商品"的所有权限,需要勾选 *编辑商品,批量操作,添加商品*,而不是只勾选 *使* 用"我的商品"。如果只勾选 使用"我的商品", 那么角色只拥有查看"我的商品"权 限,而没有任何编辑权限。

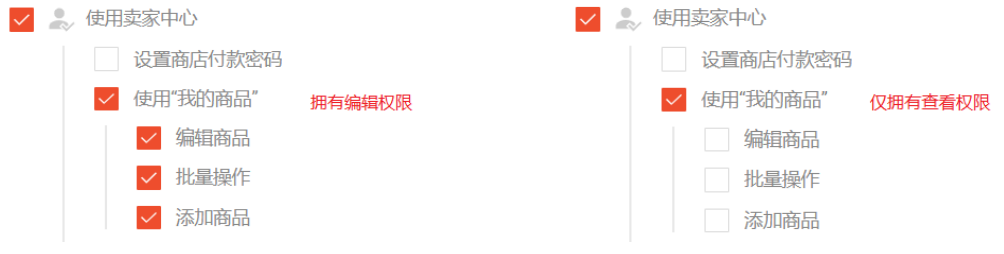

#### <span id="page-10-1"></span>2.4.3 更改/删除自定义角色

如果自定义角色的职责变动,您可以点击"查看详情",进行更改或者删除。但是建 议角色您无法更改或删除。

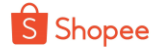

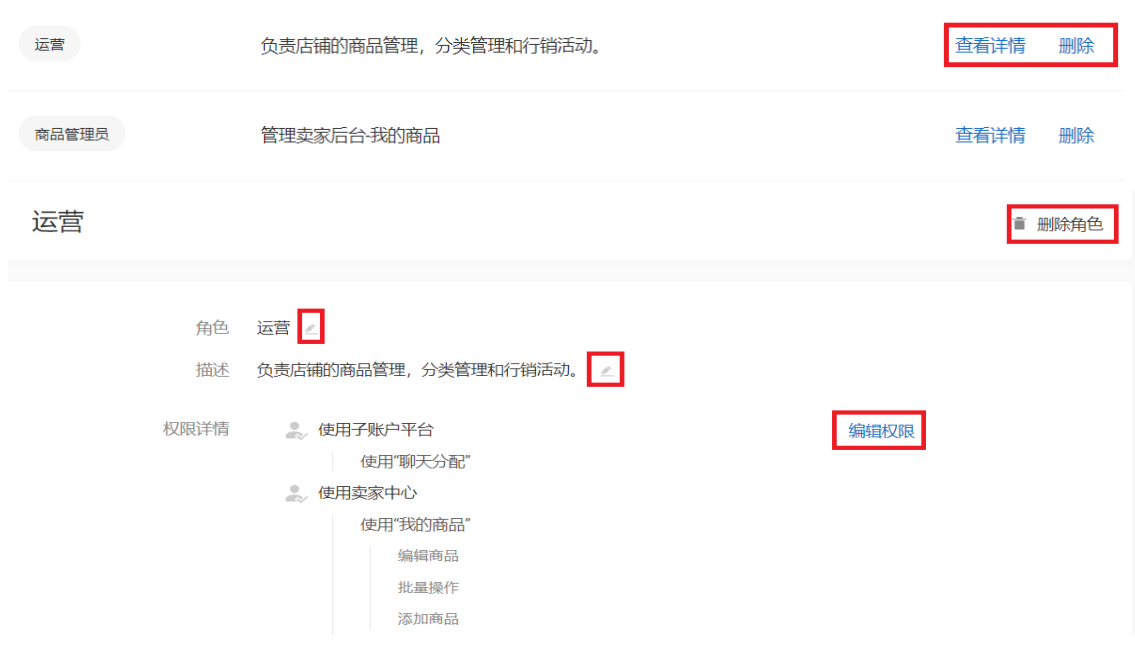

<span id="page-11-0"></span>2.5 创建子账户

 角色创建完毕后,需要把角色分配给不同的成员。在此以陈总为例,他要把设置小王为财务 人员,那么就要为小王创建一个子账户,并分配财务的角色给他,这样小王就可以进行所有店铺 进行账款/金额的查看。

<span id="page-11-1"></span>2.5.1 创建子账户

请您点击子母账户平台 >> 成员>> 创建成员。

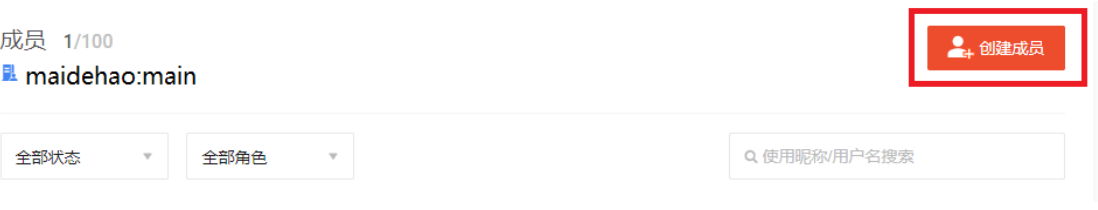

1) 输入新成员名字, 电话号码, 登入 ID (即用户名), 密码和电邮, 然后进入下一步。 注意登入 ID 一旦设置后不能再更改。

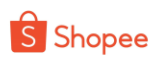

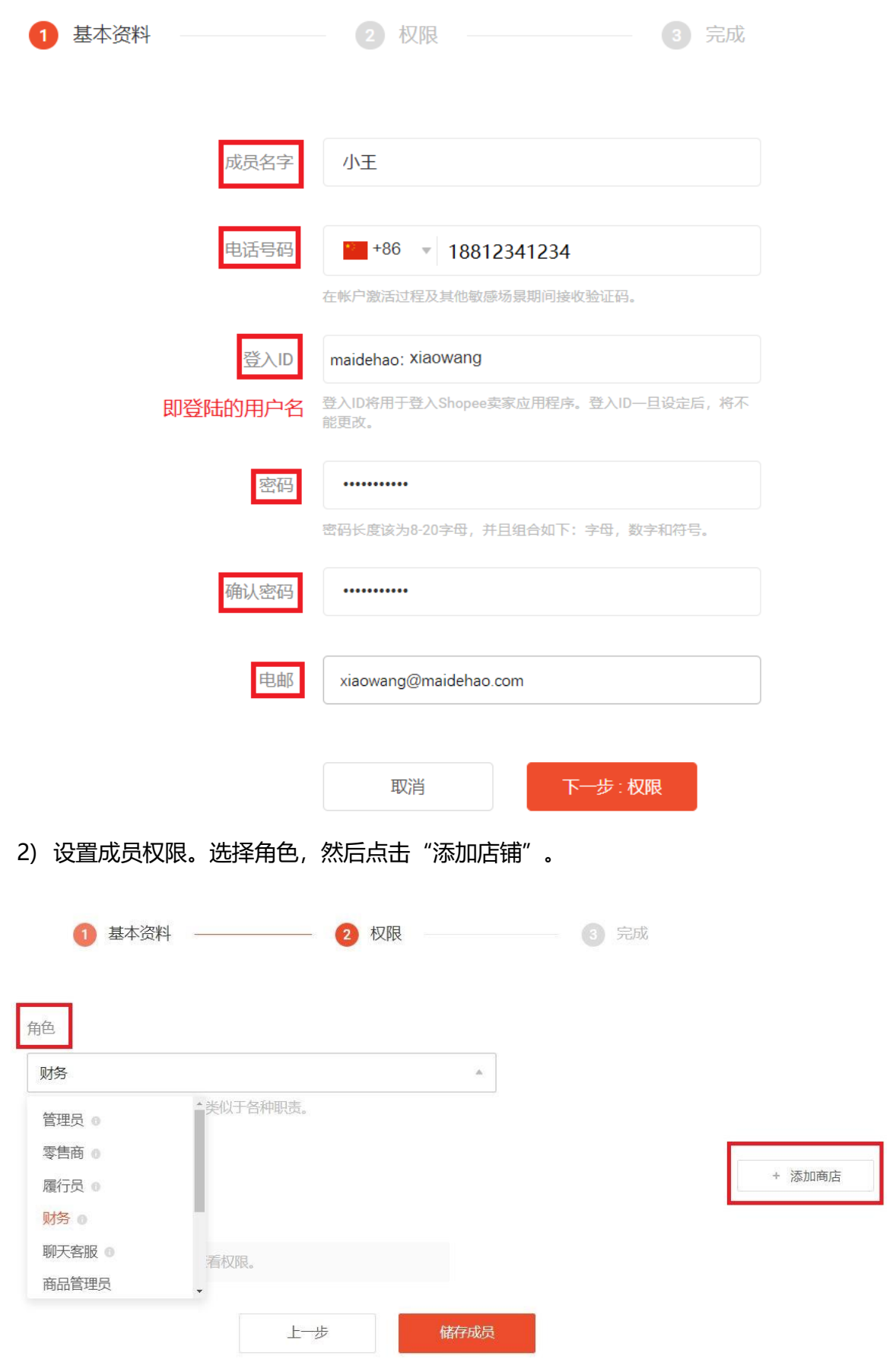

勾选成员适用的商店并确认。

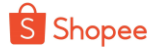

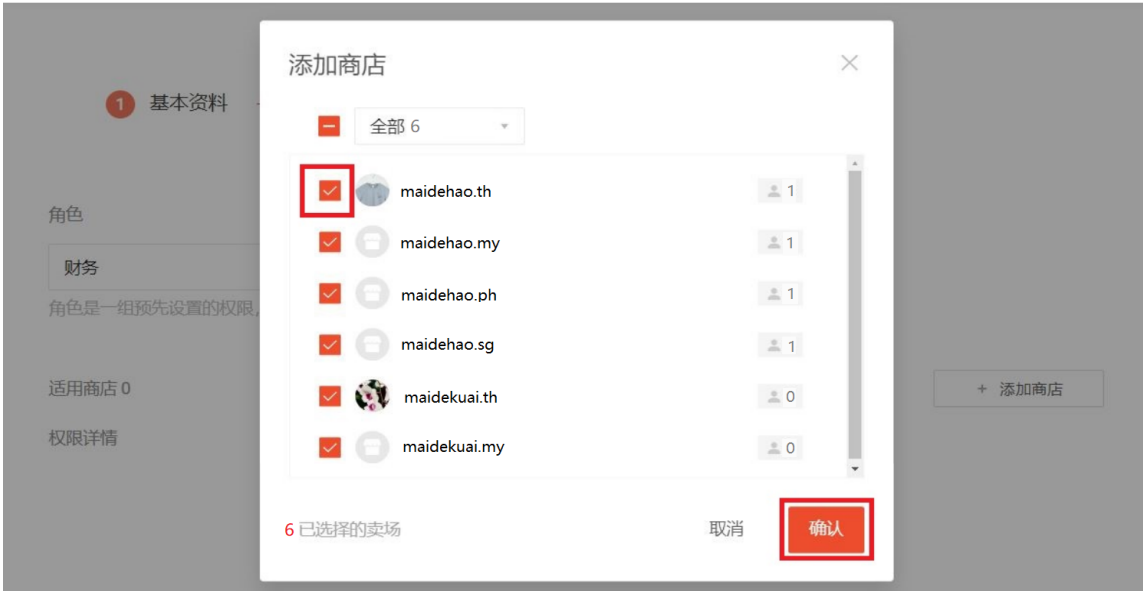

如果在此处的角色没有您想要的,您也可以点击"添加新角色",最后点击"储存成员。

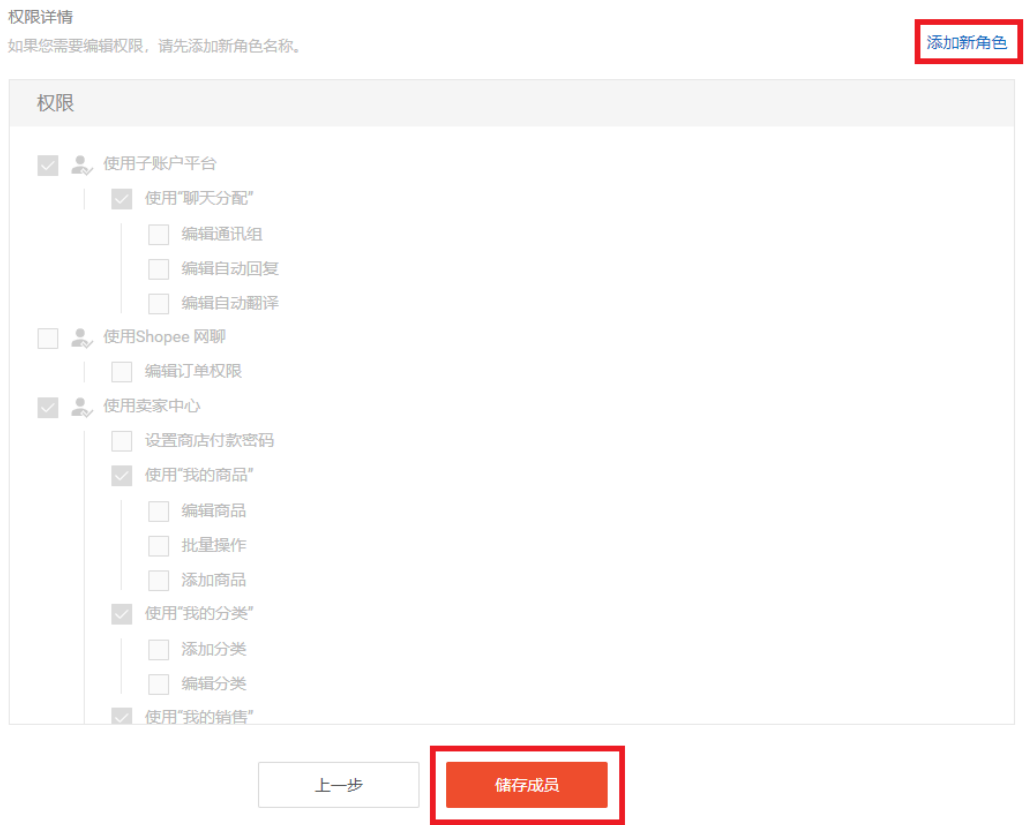

3) 完成创建。此处您可以看到子账户的登入 ID 和密码,将其复制发送给相关成员,即可 登录子账户。第一次登陆子账户时会验证手机号码。

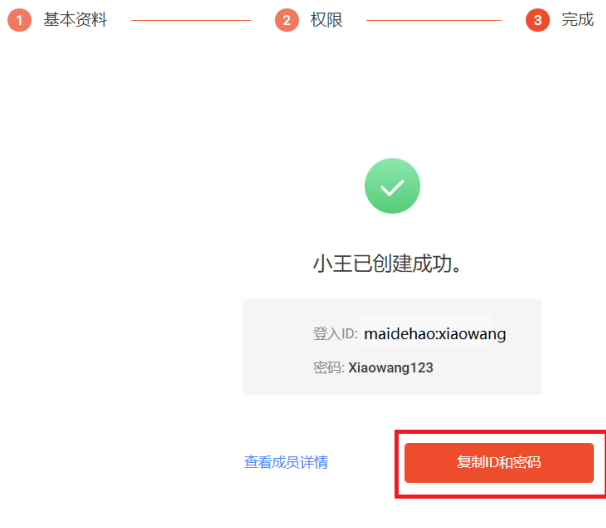

#### <span id="page-14-0"></span>2.5.2 更改/删除子账户

● 查看子账户信息。进入子母账户平台>>成员,您可以查看搜索成员,以及筛选成员 的角色和状态。这里有 3 种状态: **活跃**,代表正常状态; **已被暂停**, 即权限被暂停; **已邀请**, 即发出邀请但未激活子账户。 成员 11/100 ● 创建成员

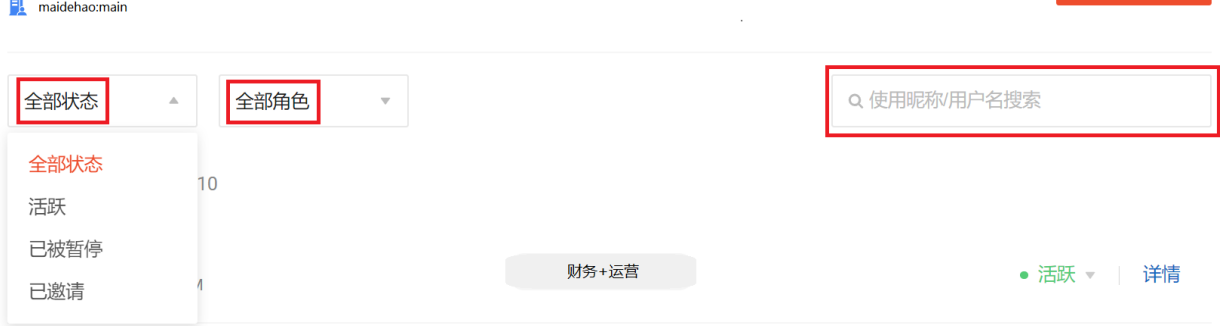

● 编辑基本资料/删除子账户/修改子账户状态。点击"详情", 您可以编辑子账户的基 本资料,用户名,登陆密码以及权限。也可以删除成员,或者修改成员状态。

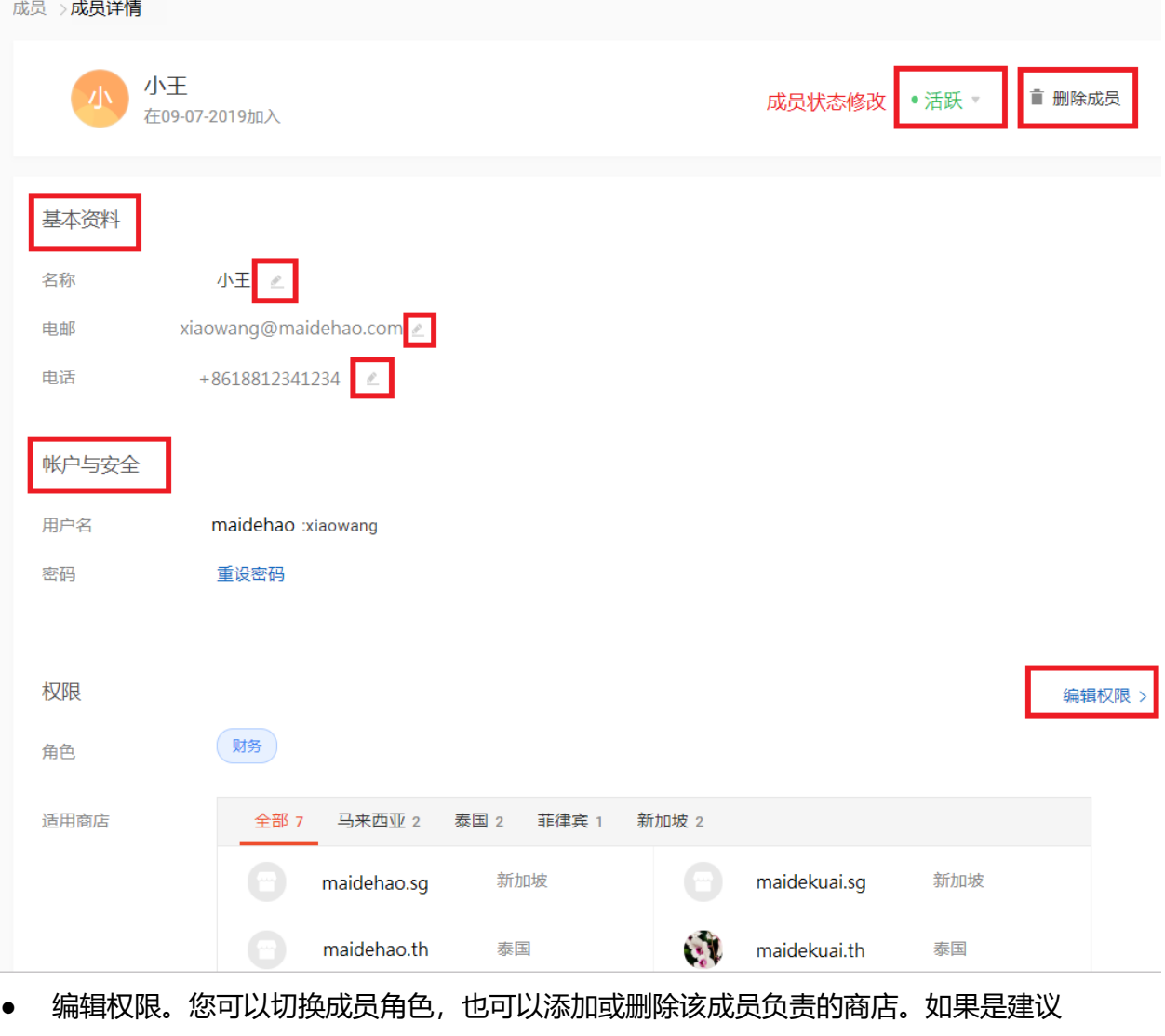

角色,您需要通过"添加新角色"单独更改每个商店的权限。

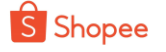

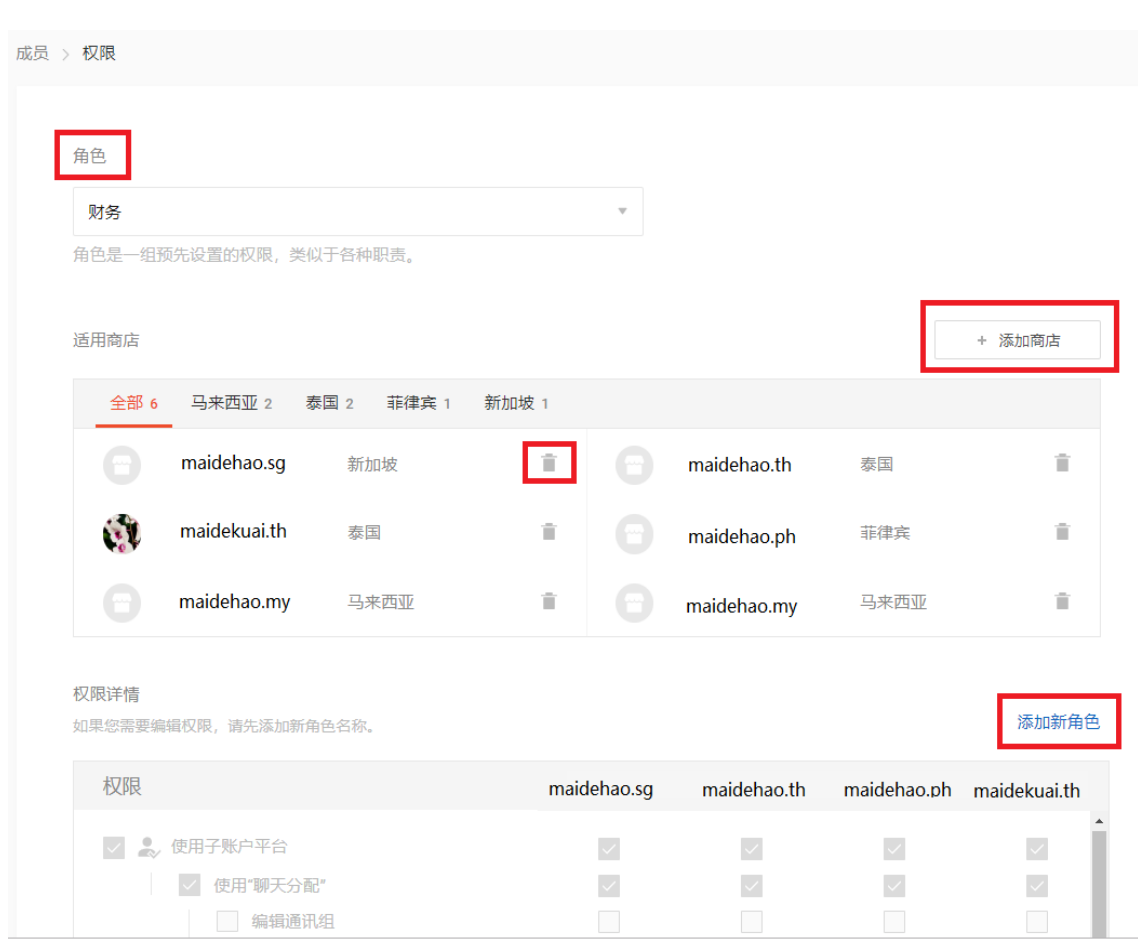

如果是自定义角色,您可以直接在此处分别设置成员在每个商店拥有的权限,例如泰语客 服可以使用泰国店铺的聊天分配,但是不能使用非泰国店铺的聊天分配。

权限详情

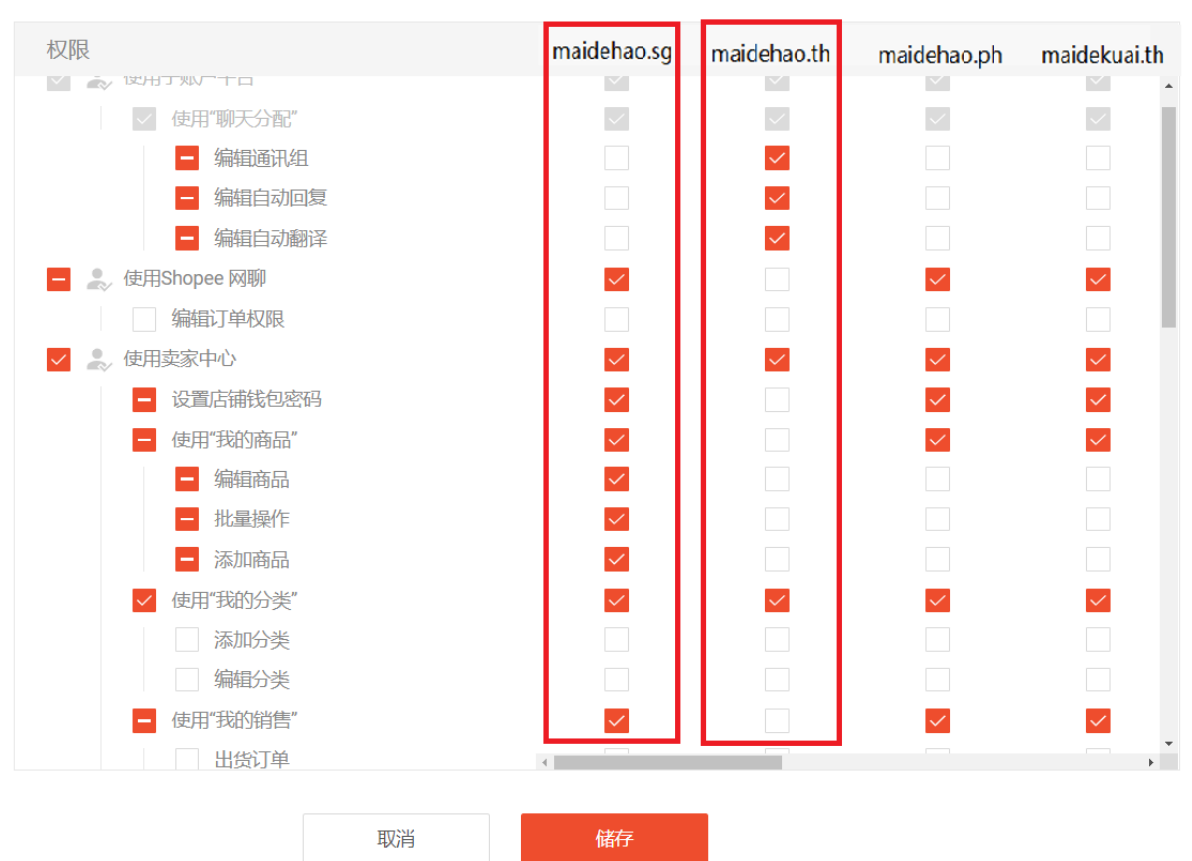

<span id="page-16-0"></span>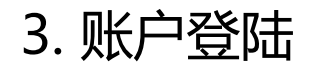

S Shopee

### <span id="page-16-1"></span>3.1 登陆子母账户平台

 您可以使用主账户/子账户的用户名和密码登陆子母账户平台,但是主账户和子账户看到的 内容会有所区别:

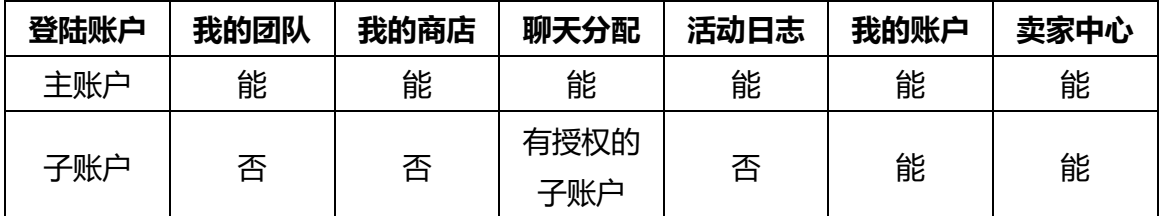

#### 此为子账户登陆后可见的内容:

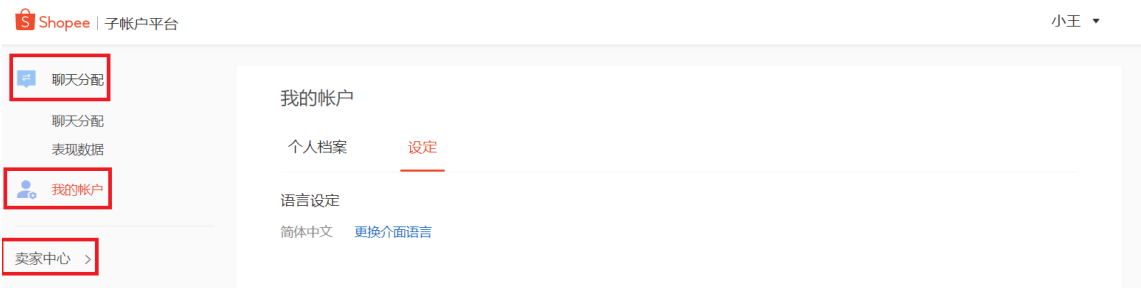

#### 子账户在第一次登陆时,会进行手机验证,需要您填写手机收到的验证码。如下图所示:

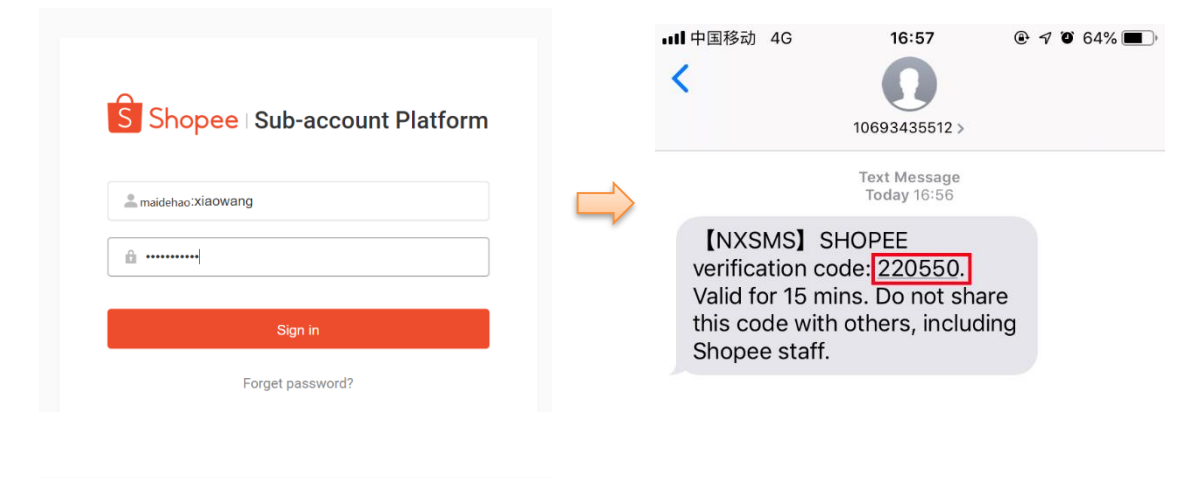

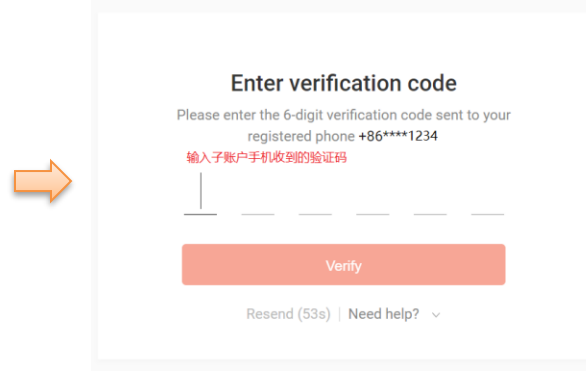

## <span id="page-16-2"></span>3.2 登陆卖家中心

点击子母账户平台左下角"卖家中心"登入卖家中心,

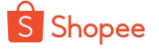

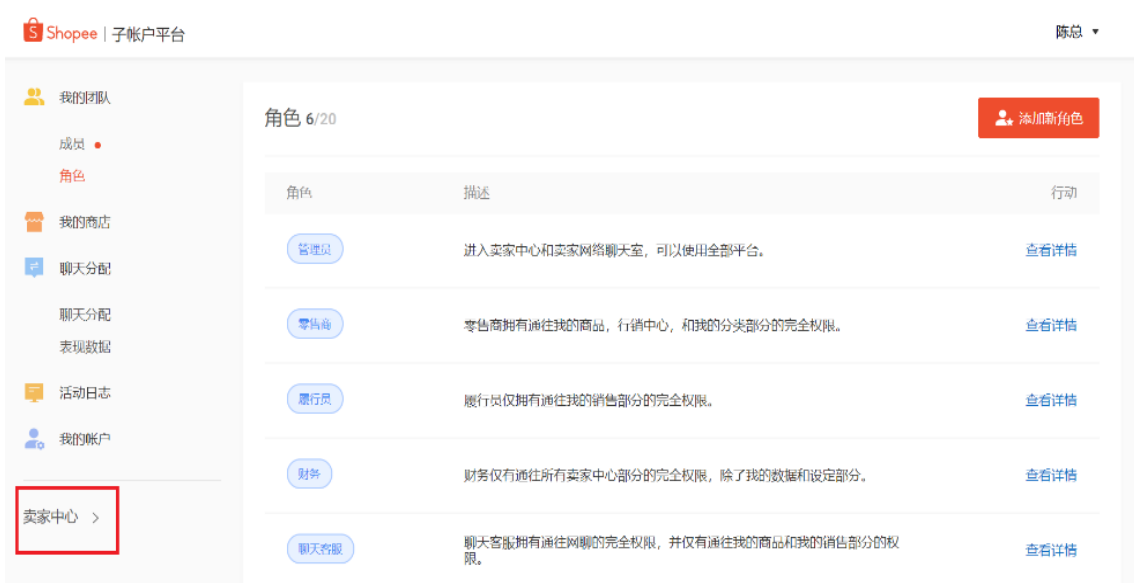

然后点击卖家中心右上角"转换商店",可以看到您账户有权限登陆的所有店铺,您 可在此切换您想要前往的店铺卖家中心。

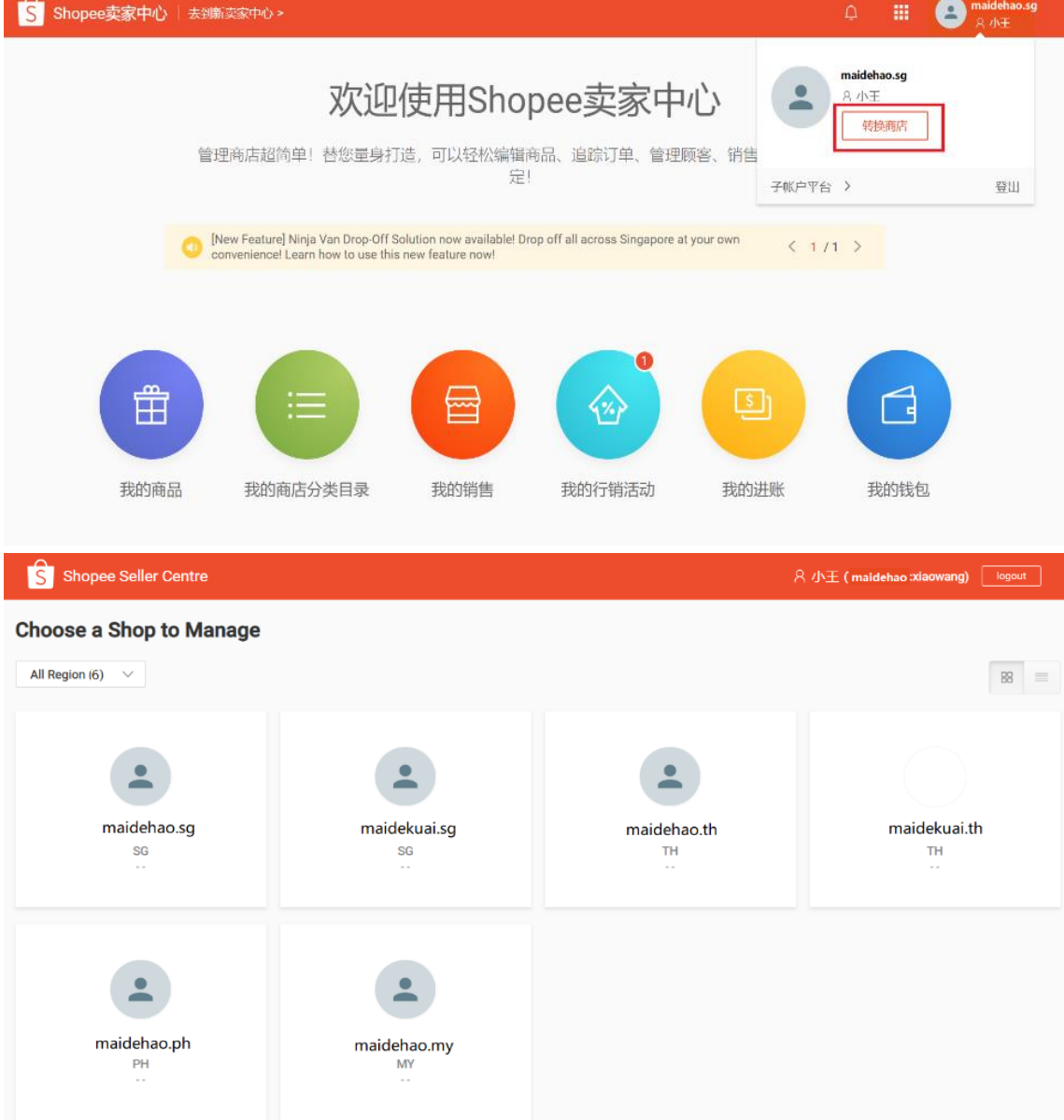

对于没有权限访问的页面,将不会显示在卖家中心。

### <span id="page-17-0"></span>3.3 登陆 Shopee 网聊(Webchat)

您可以使用主账户/子账户的用户名和密码登陆 Shopee 网聊,使用任一站点链接登 陆,皆可查看有权限的所有店铺。

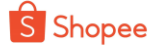

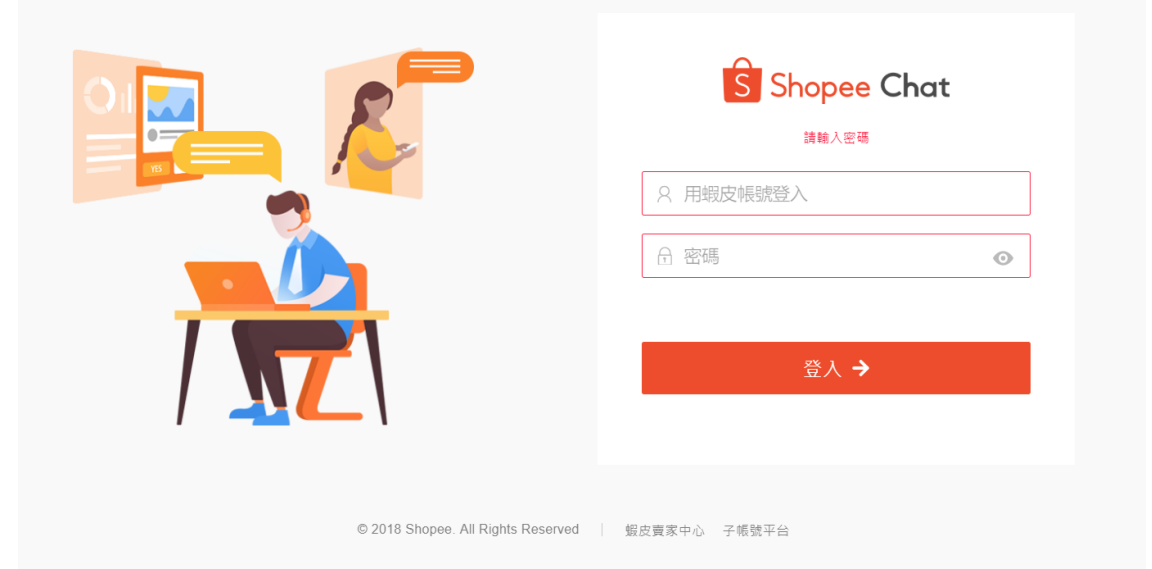

### <span id="page-18-0"></span>3.4 忘记子母账户用户名/密码

1) 进入子母账户登陆页面,点击"forget password"。

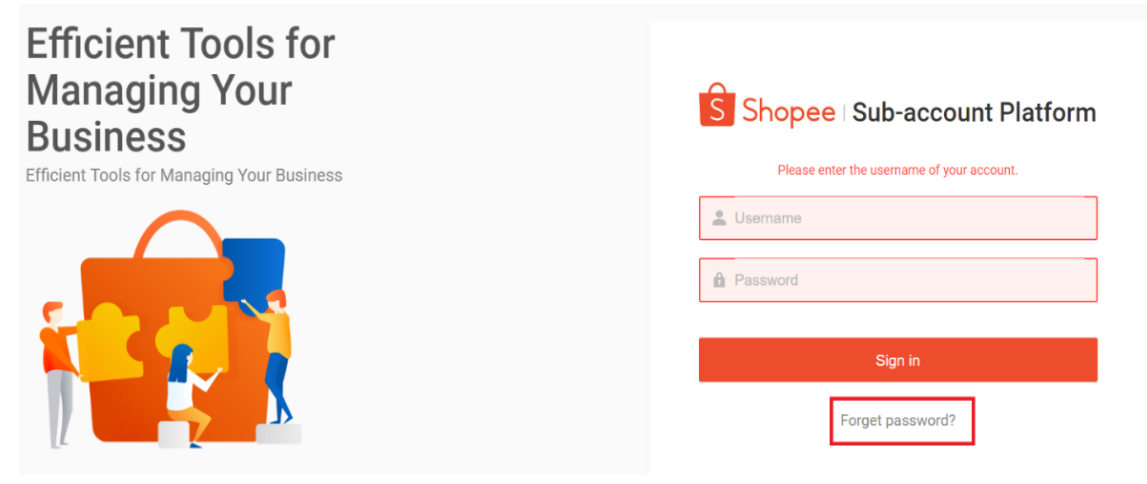

2) 输入您的用户名/电话/邮箱进行查找,然后选择发送重置密码链接至手机或者邮箱。

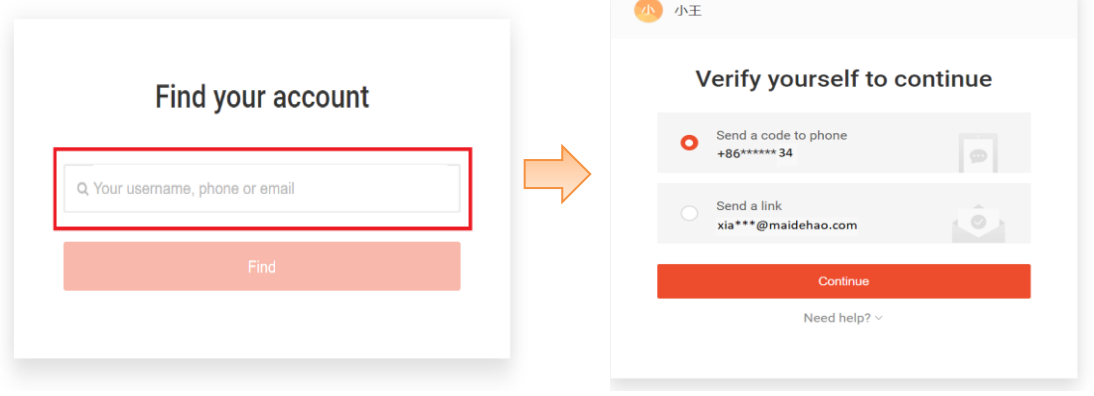

3) 点击手机/邮箱收到的链接进行重置。

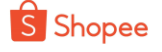

子帐户平台

# 重设您的Shopee密码

您好,小王

我们已收到您Shopee maidehao :xiaowang重设密码的申请。 点击以下的链接或粘贴在您的浏览器以重设您的密码:

https://subaccount.shopee.com/resetinfo/process

(该链接将在72小时后过期)

Cheers, Shopee团队

## <span id="page-19-0"></span>4. 卖家中心设置

注册子母账户之后,您的卖家中心部分权限会发生变化,并且新增可以设置/更改钱 包密码的权限。

**注意:**只有**主账户**可以修改店铺钱包密码/店铺登录密码/店铺邮箱。如果您以子账户 身份进入后台,将不能使用这一功能。

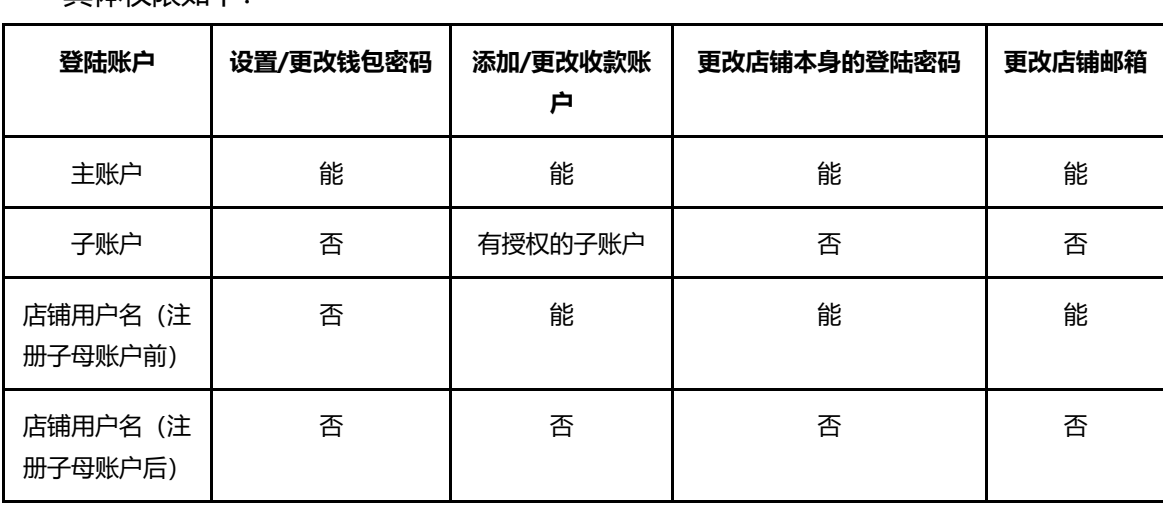

具体权限如下:

#### <span id="page-19-1"></span>4.1 设置/更改/重置店铺钱包密码

钱包密码是您在添加/更改/删除店铺的收款账户(如 Payoneer 账户)时需要输入的 密码。设置步骤如下:

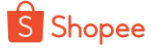

- 1) 使用主账户的用户名密码登陆卖家中心,注意切换到正确的店铺。
- 2) 进入商店设定>>更新密码>> 付款密码>>更新/设置

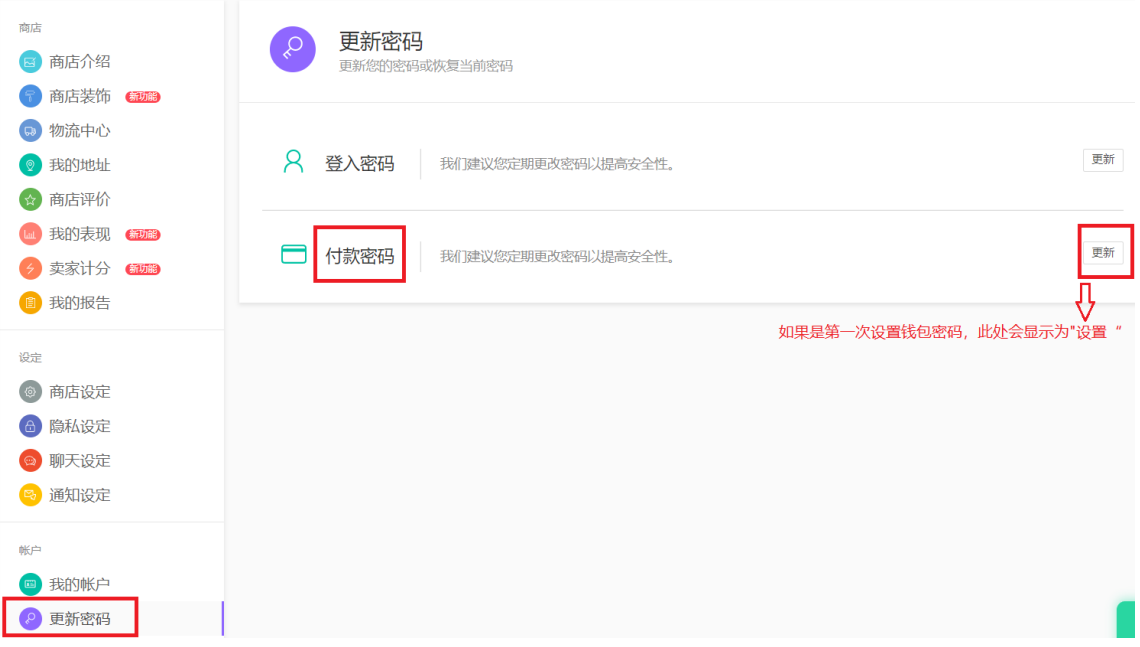

3) 输入新的钱包密码点击 "OTP", OTP (One Time Password, 动态验证码) 会发送 到主账户注册邮箱, 输入验证码完成密码设置

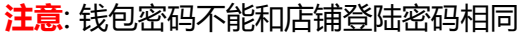

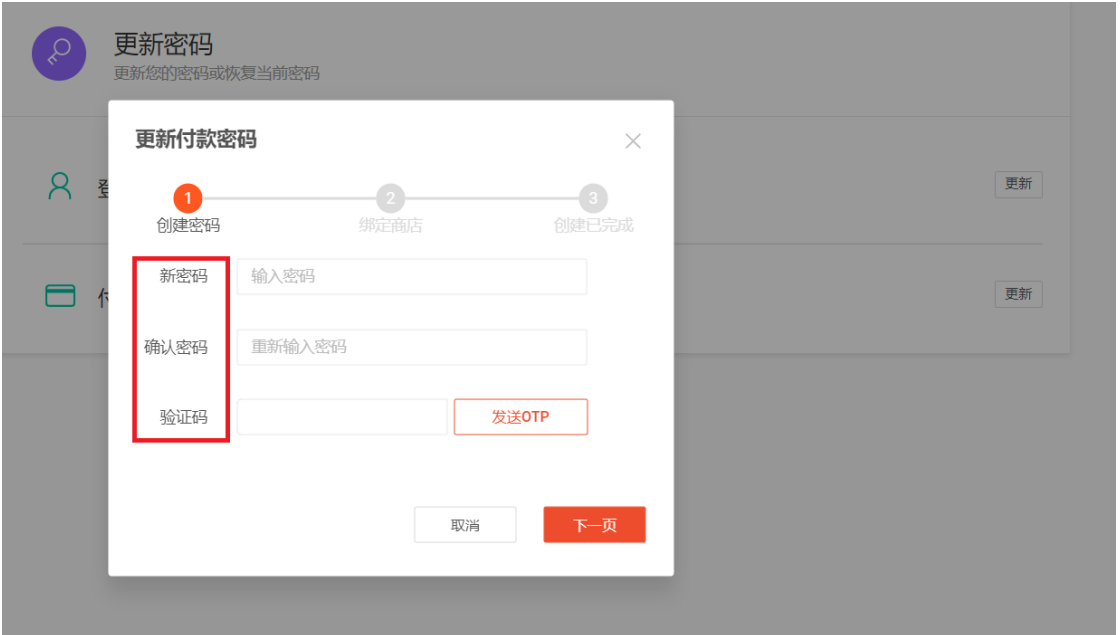

4) 如果主账户绑定了多个店铺,卖家可以选择是否将此新钱包密码同步到同一主账户下 的所有其他店铺, 最后点击"确认"。

**注意**:如果新的钱包密码与同一主帐号下任何其他店铺的登陆密码重复,则同步将失 败。

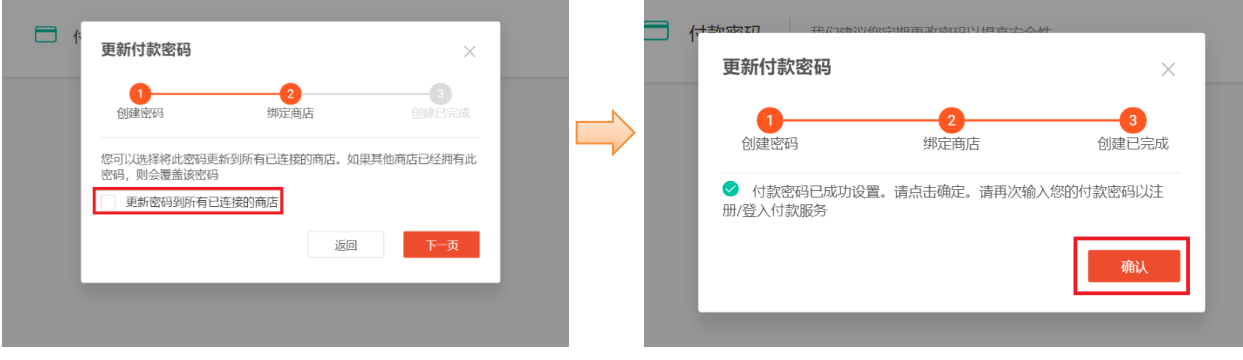

### <span id="page-21-0"></span>4.2 添加/删除收款账户

收款账户是您用来接收 Shopee 打款的 Payoneer/Pingpong/Lianlian 账户, 您可以 使用主账户或授权的子账户进行添加或删除。步骤如下:

- 1) 使用主账户/子账户的用户名密码登陆卖家中心,注意切换到正确的店铺。
- 2) 进入 我的钱包>>输入主/子账户的**登陆密码**>>点击收款账户>>输入**钱包密 码**>>继续添加或删除

**注意:**如果尚未设置钱包密码,您需要先使用主账户设置钱包密码才能添加/删除收 款账户。

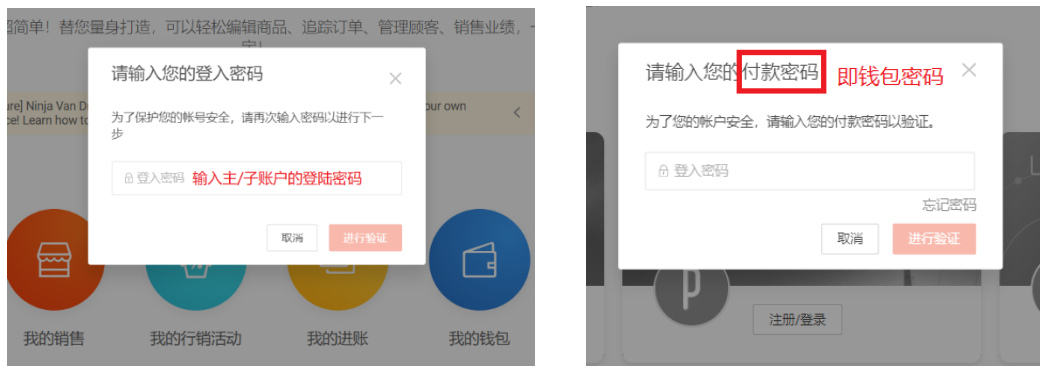

### <span id="page-21-1"></span>4.3 更改店铺邮箱

只有主账户可以更改店铺邮箱,步骤如下:

- 1) 使用主账户的用户名密码登陆卖家中心,注意切换到正确的店铺。
- 2) 进入商店设定>>我的账户>>输入主账户的登陆密码。

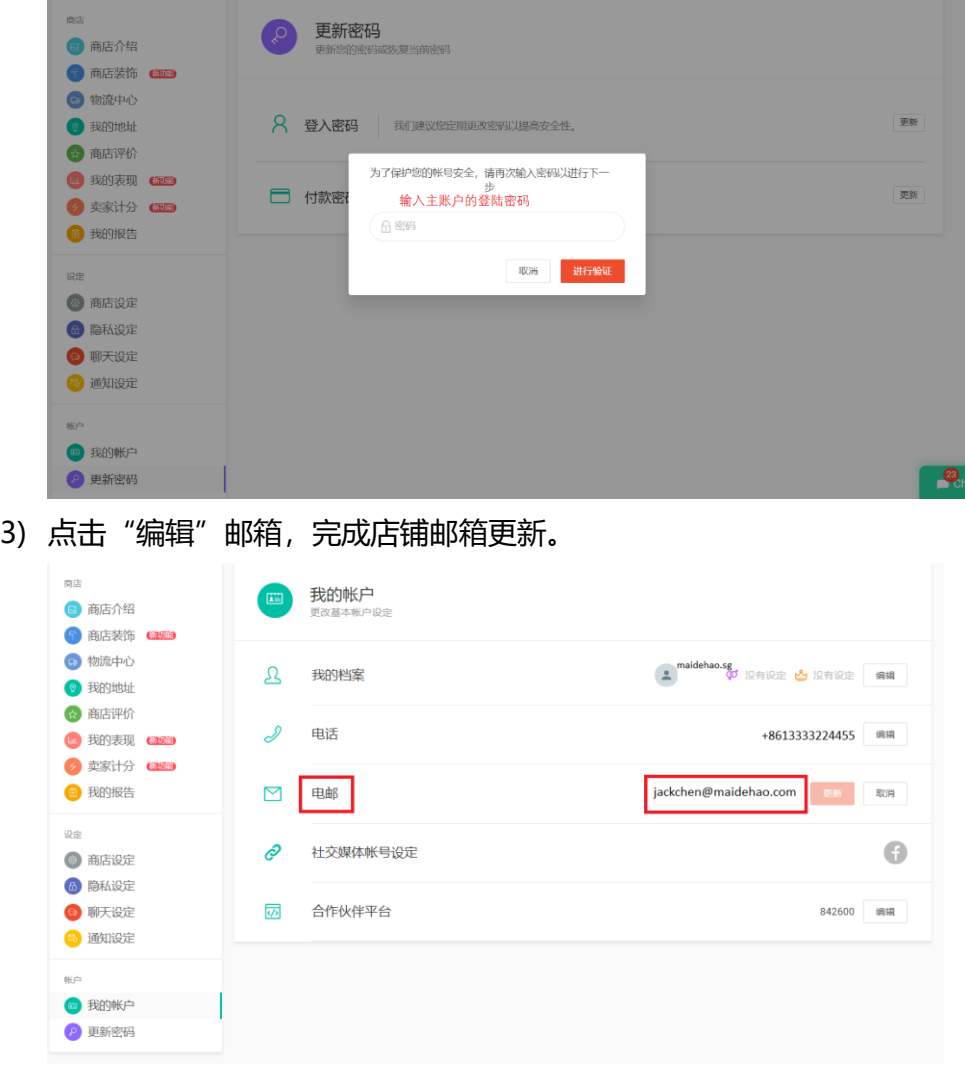

*Shopee All Rights Reserved*

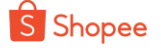

#### <span id="page-22-0"></span>4.4 更改店铺本身登陆密码

只有主账户可以更改店铺登陆密码,这里指的是注册子母账户前单个店铺对应的密 码。步骤如下:

- 1) 使用主账户的用户名密码登陆卖家中心,注意切换到正确的店铺。
- 2) 进入商店设定>>更新密码>>登入密码>>点击"更新"

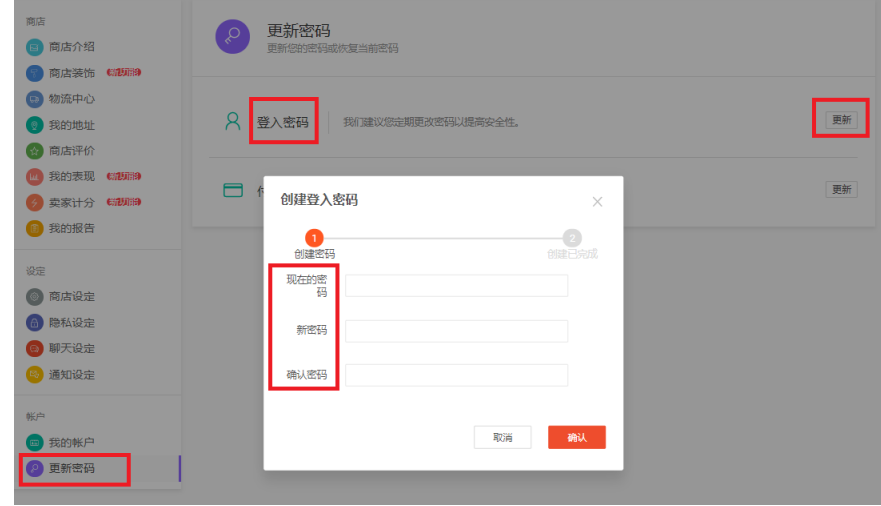

# <span id="page-22-1"></span>5. Shopee 网聊 (Webchat) 设置

Webchat 为 Shopee 网页版聊聊, 卖家使用主账户/子账户登陆 Webchat 来接受多个店铺的 消息。

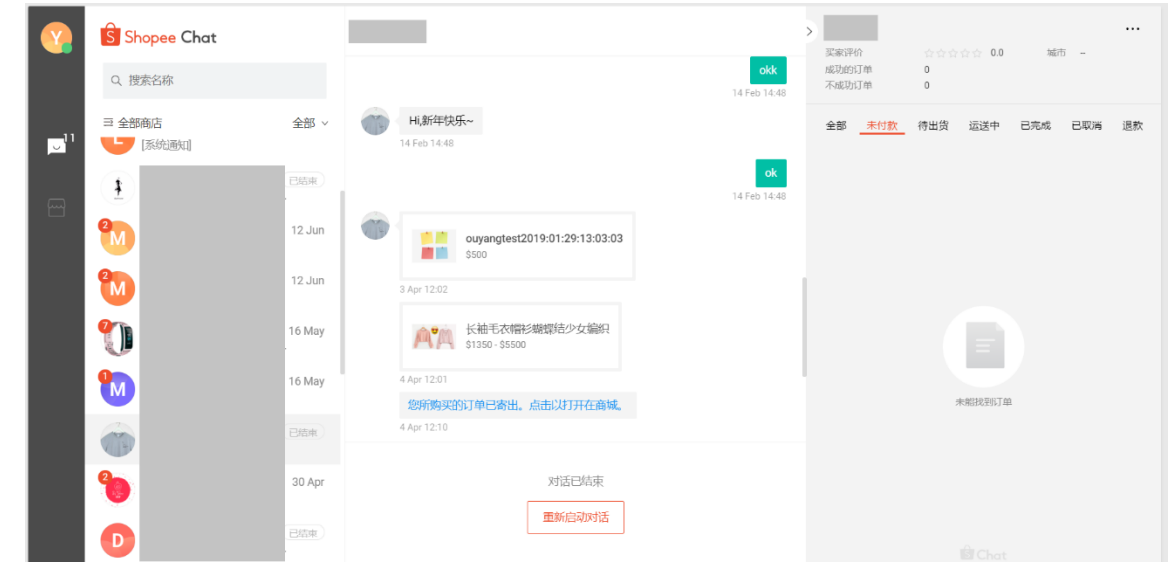

#### <span id="page-22-2"></span>5.1 设置 Webchat 聊天分配

#### <span id="page-22-3"></span>5.1.1 创建群组

子账户在接受店铺消息之前,主账户必须对该店铺消息进行分流设置,所以您需要对 **每个店铺分别创建**聊天群组。例如陈总希望泰语客服佳佳回复所有泰国站的顾客消息,那 么就要把佳佳加入到泰国站的聊天群组。操作步骤如下:

1) 登陆 子母账户平台 >> 聊天分配 >> 选择店铺 >> 查看详情

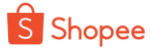

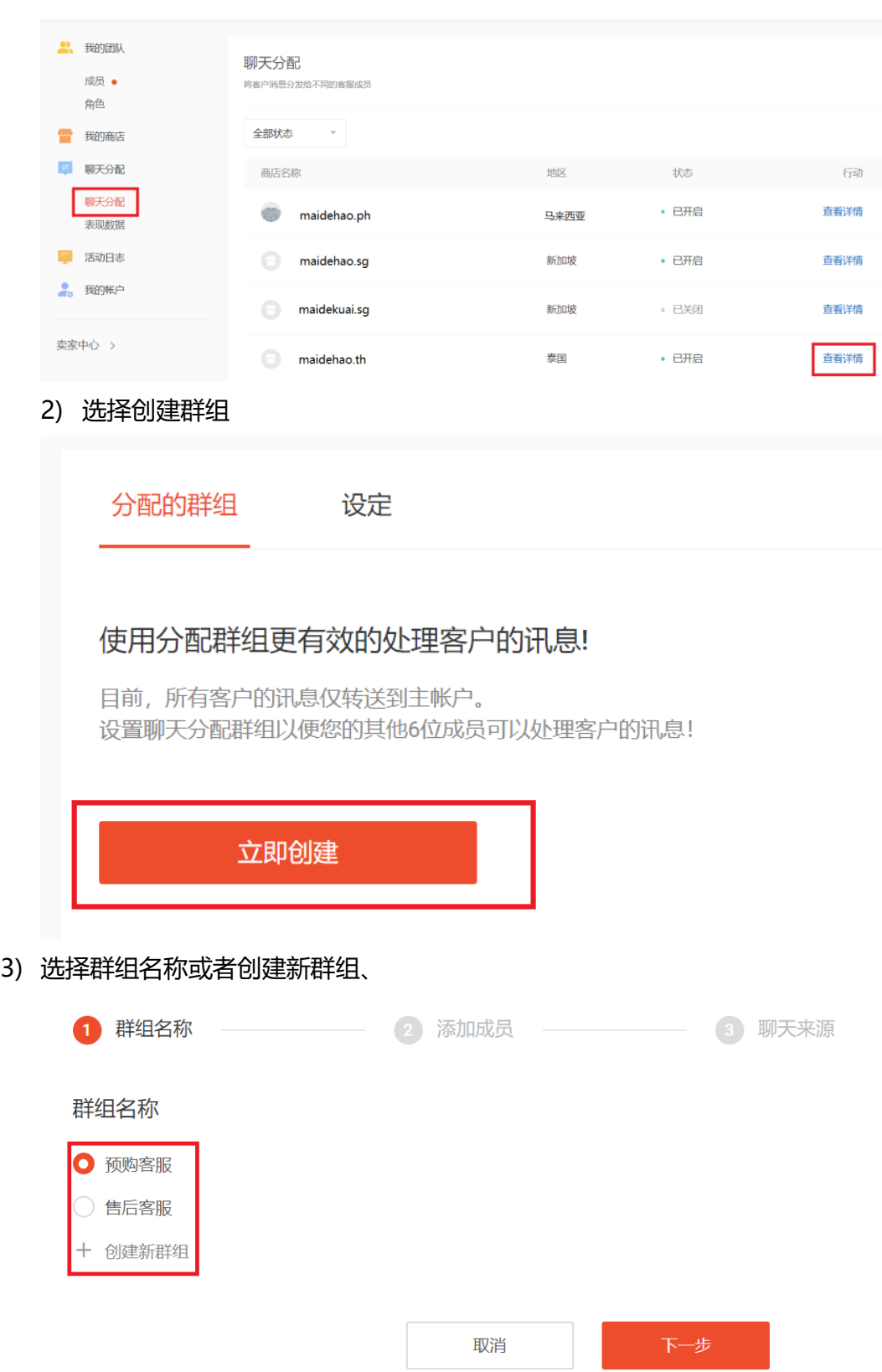

- 4) 将对应的客服人员加入群组,注意:
	- 只有被主账户授权了该店铺 Webchat 权限的子账户才会出现在该页面, 权限设置 详情见 2.3&2.4
	- 同一个店铺里,成员只能被分配到同一个群组。如果佳佳已经在售前客服群组, 就不能再添加到售后客服群组。

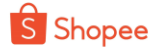

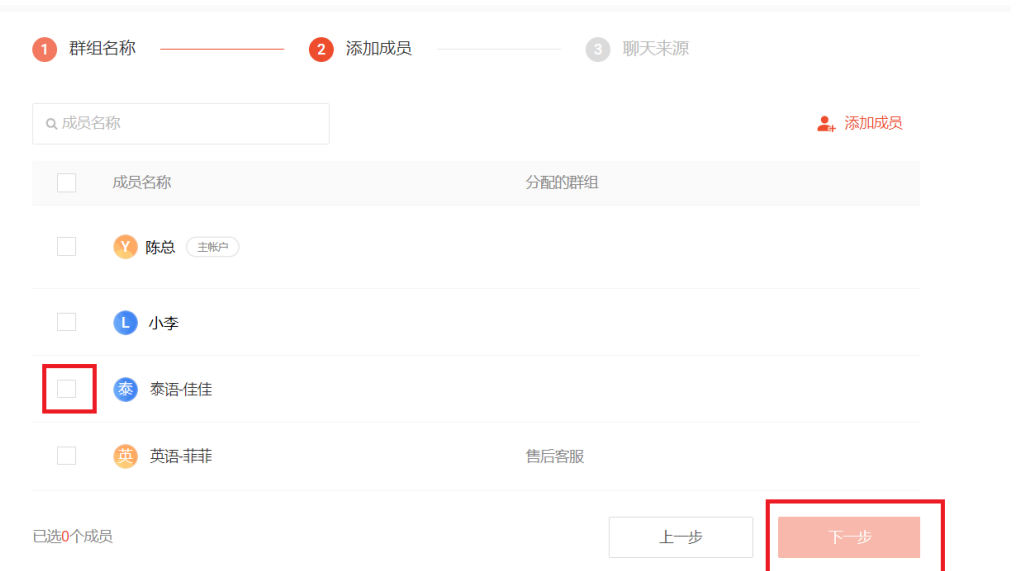

5) 勾选聊天来源,即聊天的消息来源。例如,来自商品详情页面的聊天可以分配到 售前群组,来自订单页面的聊天可以分配到售后群组。

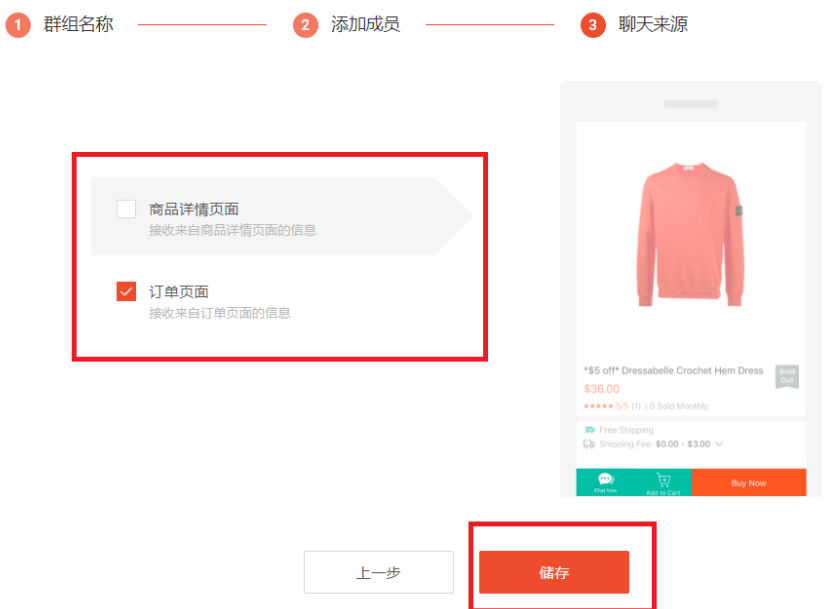

6) 完成之后, 群组中的成员可以在 Webchat 接收对应店铺消息, 如果需要接收其他 店铺的消息,请重复 1)-5)的步骤。

#### <span id="page-24-0"></span>5.1.2 更改群组信息/关闭群组

 创建完毕之后您也可以在此处更改群组的具体信息,或者关闭群组。您也可以增加 群组,一个店铺可以对应多个群组。此外您还可以选择是否让主账户接收消息。

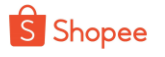

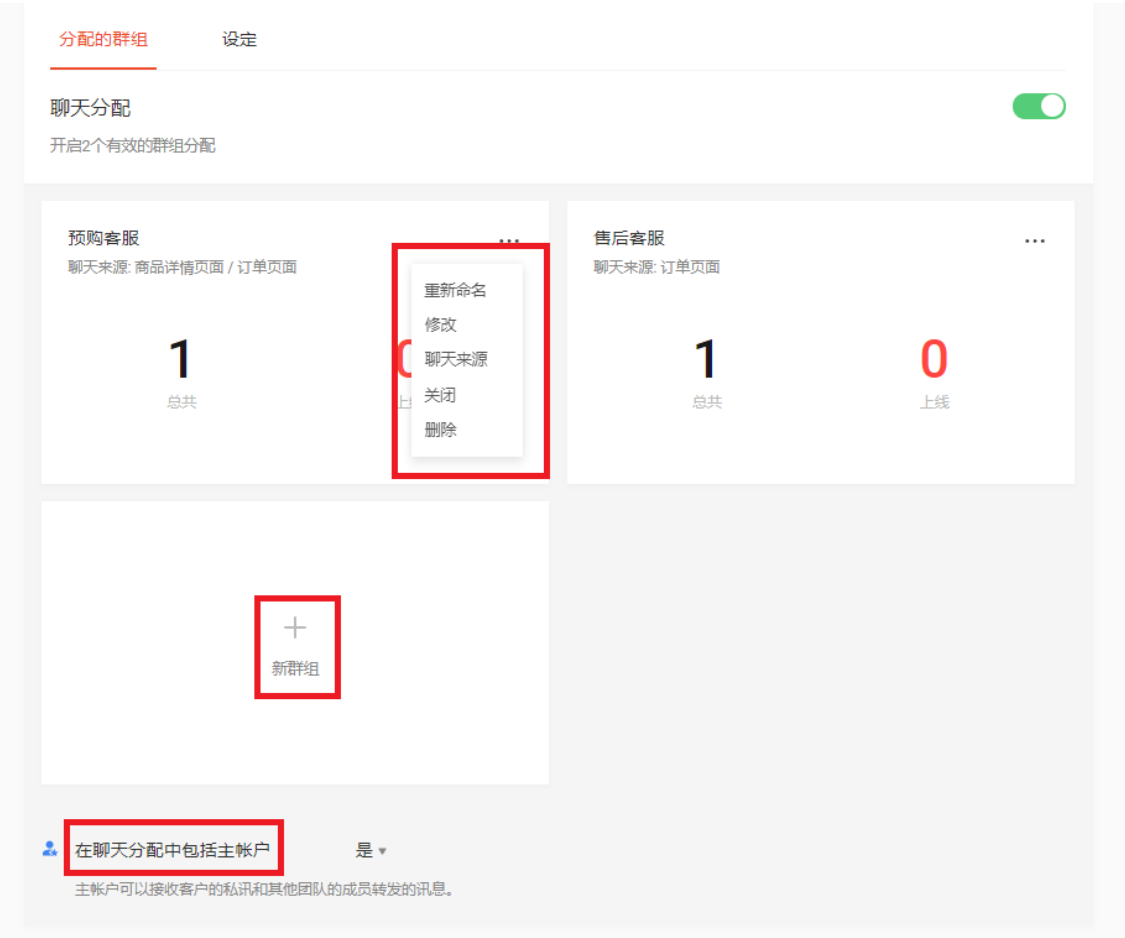

### <span id="page-25-0"></span>5.2 设置自动回复

登陆 子母账户平台 >> 聊天分配 >> 选择店铺 >> 查看详情>>设定,然后选择使 用自动回复,编辑具体内容。该回复会应用到整个店铺。

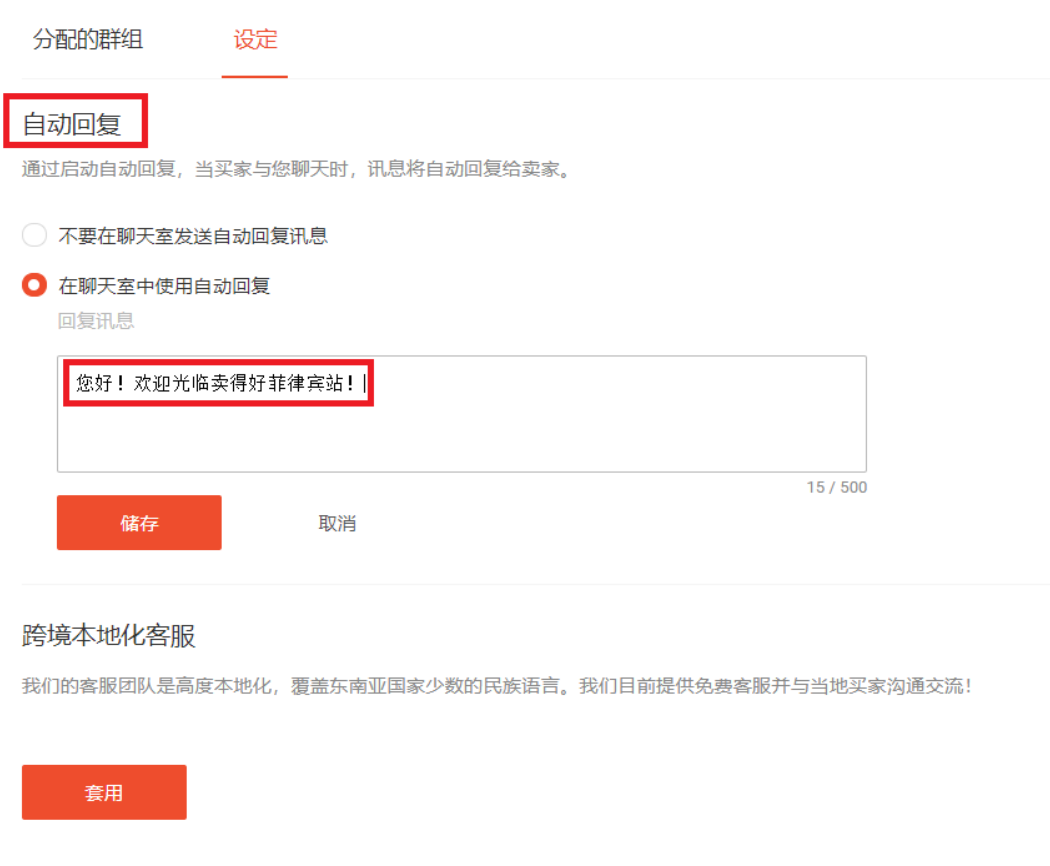

### <span id="page-26-0"></span>5.3 申请跨境客服

如果对于小语种的站点您没有合适的客服人员的话,您可以为小语种站点店铺申请本 地语客服服务,即跨境客服。因为跨境客服开始使用有偿服务,需要签合同等线下步骤, 所以目前各个站点都是线下收集报名信息。对于跨境客服暂时不开放通过子母账户平台报 名,如有您有需要请联系客户经理咨询。

#### <span id="page-26-1"></span>5.4 查看客服表现

您可以进入子母账户平台>> 聊天分配>> 表现数据看到客服人员的表现,每一项指 标的定义可以通过点击"?"查看。

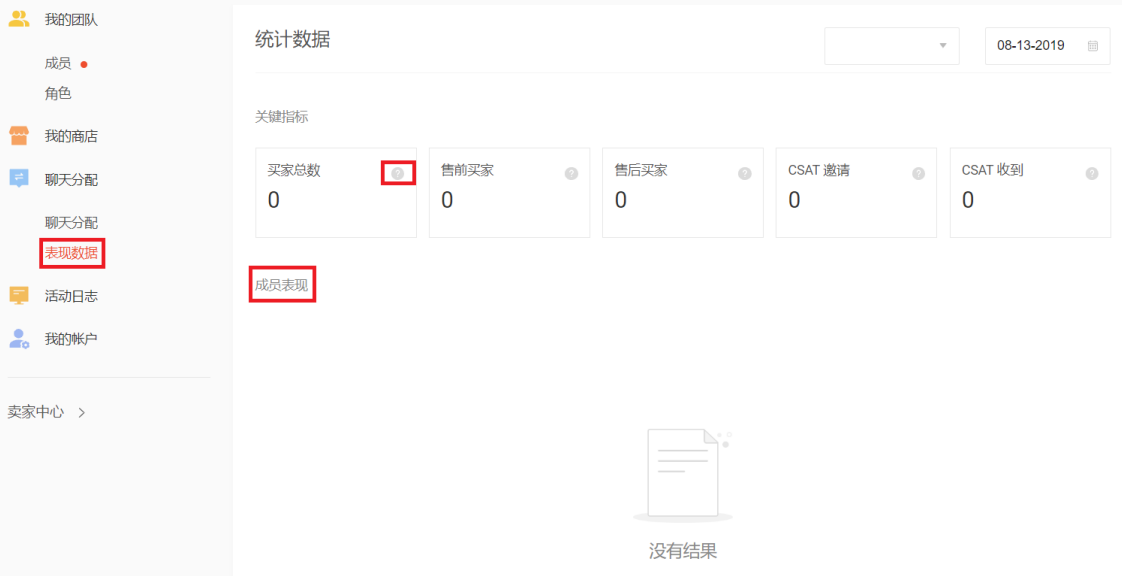

## <span id="page-26-2"></span>6. 其他操作

### <span id="page-26-3"></span>6.1 查看系统操作记录

您可以在 子母账户平台 >> 活动日志 查看子母账户平台和卖家中心的所有操作记录和操 作人。

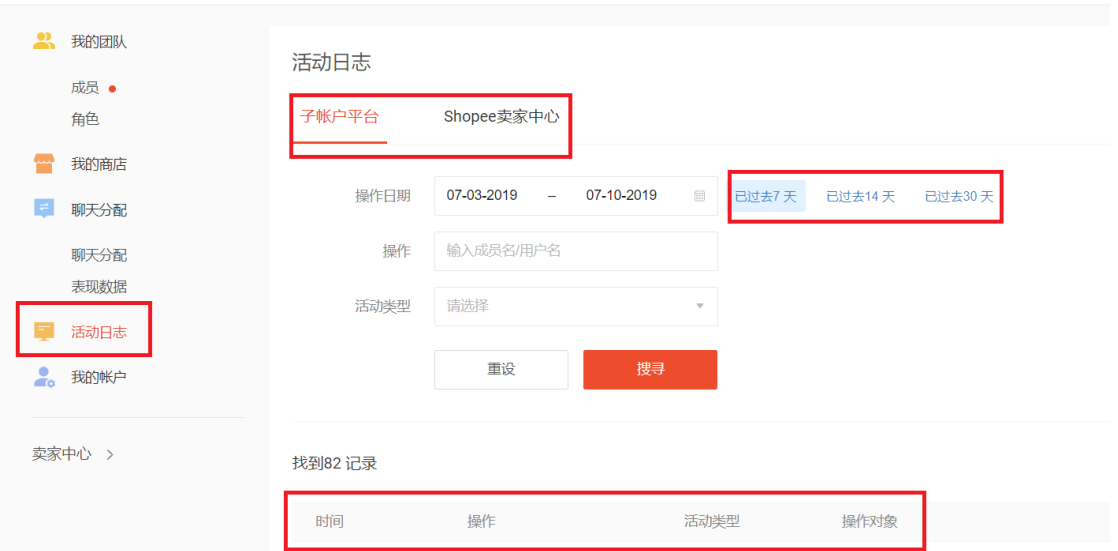

### <span id="page-27-0"></span>6.2 账户设置

 您可以在 子母账户平台 >> 我的账户>>个人档案 查看和更改主账户的信息,包括:更改名 称/邮箱/电话,更改登陆密码,添加商家等。注意更改邮箱/电话之前,需要验证电话或者邮箱之 后才能进行修改。

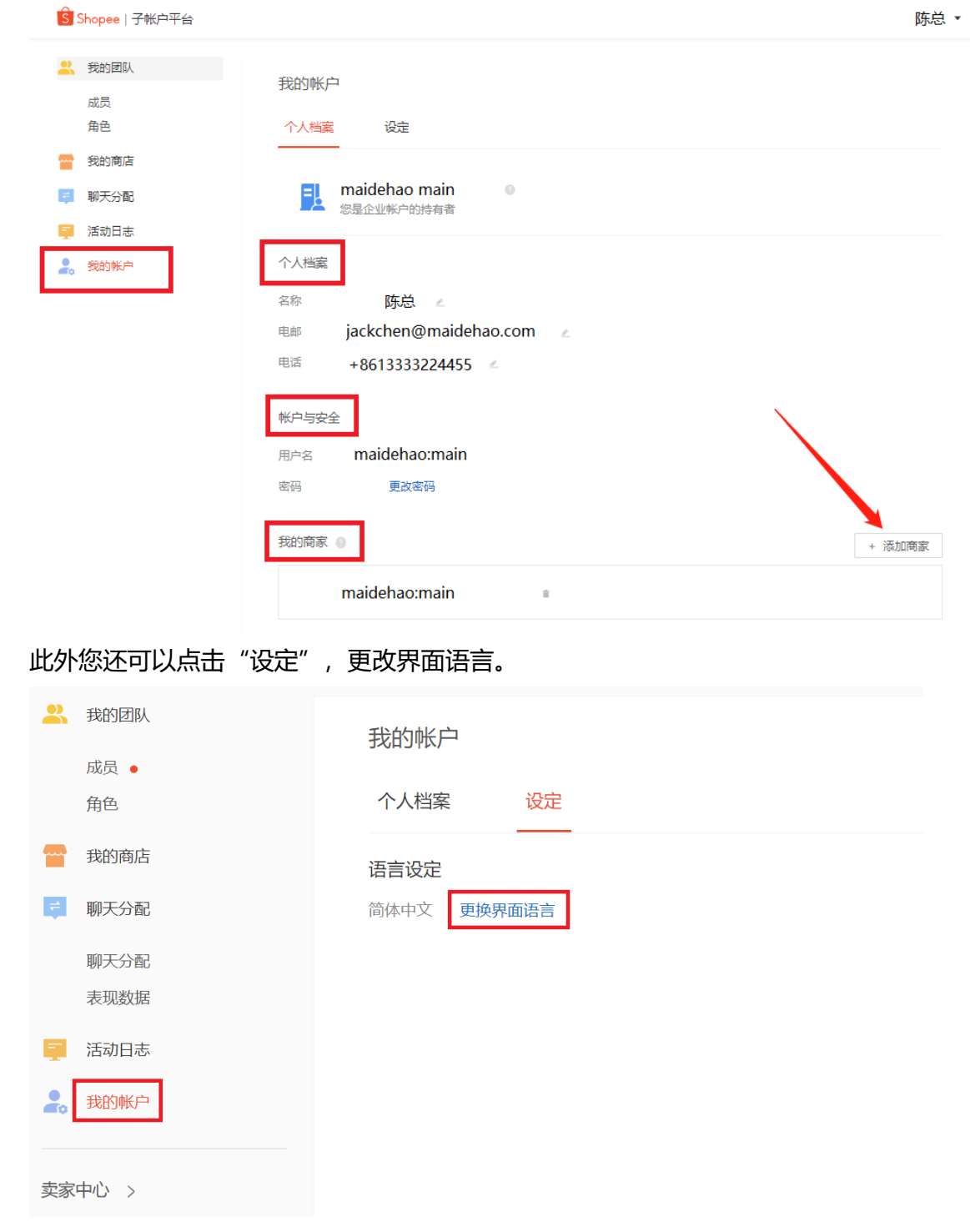

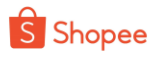

## <span id="page-28-0"></span>结束语

以上是卖家使用指南的所有内容,相信您已经掌握了子母账户的使用啦!赶快去子母账户平台尝 试一下吧!如果还有疑问的话,可以联系我们的客服团队或者卖家经理哦! 请您动动手指填写以下调查,只需 1 分钟,让我们更好地了解您的需求!

- 网页填写: <https://www.wjx.cn/jq/43005882.aspx>
- 扫描二维码填写:

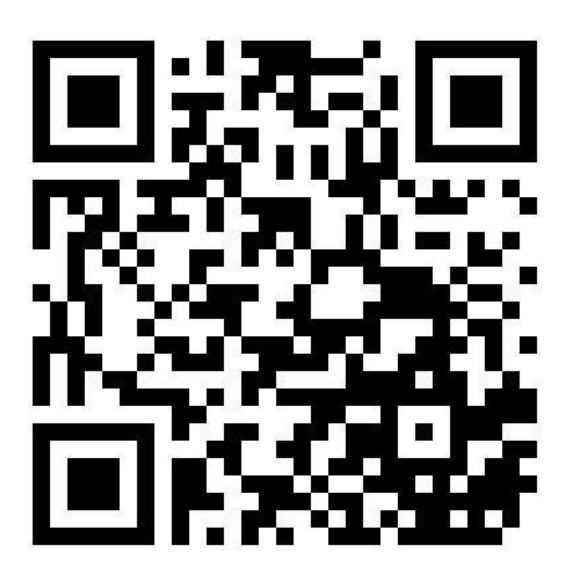